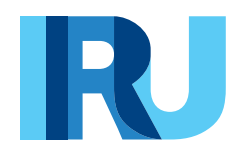

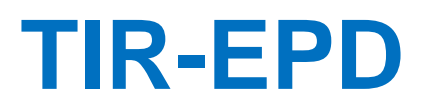

Руководство пользователя

**TIR EPD Декабрь 2022**

## Содержание

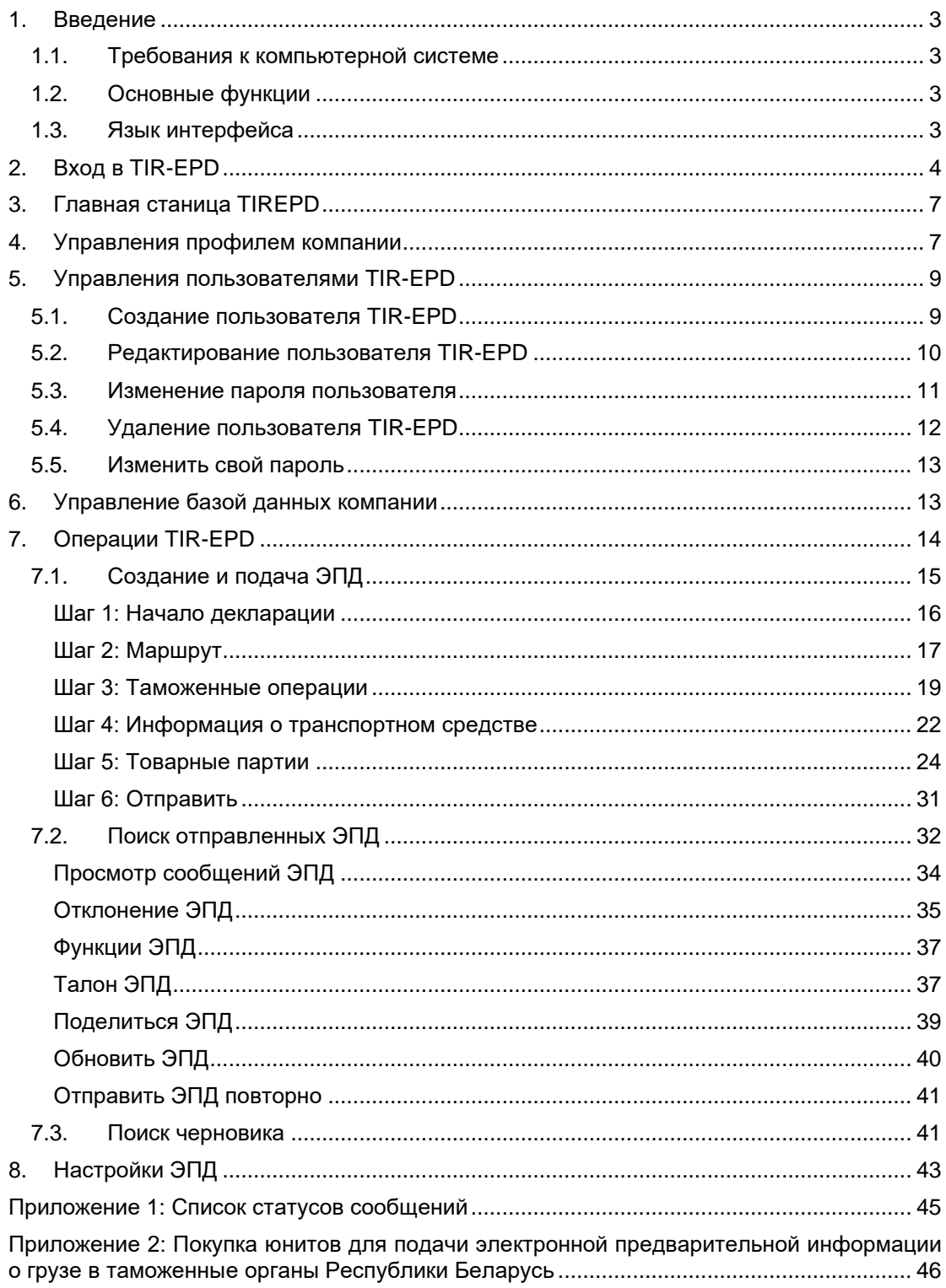

#### <span id="page-2-0"></span>**1. Введение**

Информация, содержащаяся в данном Руководстве пользователя, применима к версии приложения **IRU TIR-EPD**, доступной на сайте **https://tirepd.iru.org/. Для получения доступа к приложению TIR-EPD, пожалуйста, обратитесь в вашу Ассоциацию.**

TIR-EPD – приложение, позволяющее компаниям, авторизованным гарантийными объединениями и допущенным к пользованию системой МДП, отправлять электронную предварительную информацию (*ЭПД*) о перевозке в таможенные органы всех стран маршрута одновременно.

#### <span id="page-2-1"></span>**1.1. Требования к компьютерной системе**

Минимальные стандарты для работы с приложением TIR–EPD:

- → Интернет-соединение: стабильный широкополосный доступ (Fiber, Cable, xDSL, 4G, 5G…)
- $\rightarrow$  Веб-браузер:
	- Microsoft Edge версия 107.0 и выше
	- Mozilla Firefox: версия 100.3 и выше
	- Safari: версия 15.6.1 и выше
	- Google Chrome: версия 108.0 и выше
	- Opera: версия 87 и выше

#### <span id="page-2-2"></span>**1.2. Основные функции**

- → *Управление профилем компании*
- → *Публикация профиля компании*, чтобы сделать его видимым для других уполномоченных третьих лиц (брокеров, экспедиторов, складов, экспортеров/импортеров) в целях развития деловых связей и возможностей.
- → Доступ к *доверенной сети третьих лиц*
- → *Управление пользователями* на уровне компании
- → *Подача EPD* в таможенные органы
- → *Предоставление разрешения* вашей Ассоциации и/или третьим лицам на подачу предварительных деклараций от имени вашей компании
- → *Предоставлять доступ к EPD* и/или *черновиками EPD* третьей стороне
- → Просмотр и отслеживание *истории сообщений ЭПД* от соответствующих таможенных органов
- → *Печать предварительной декларации* и *пропуска EPD*
- → *Печать товарно-транспортной накладной* CMR

#### <span id="page-2-3"></span>**1.3. Язык интерфейса**

При входе в систему и на любой другой странице вы можете выбрать язык интерфейса (в правом верхнем углу). Язык интерфейса можно изменить с любого экрана приложения на любом этапе.

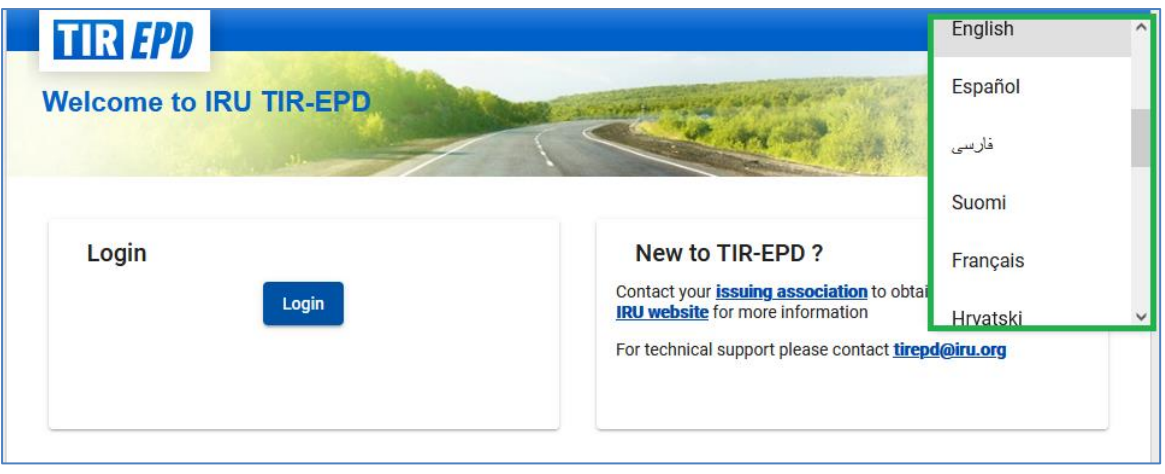

## <span id="page-3-0"></span>**2. Вход в TIR-EPD**

# URL: **<https://tirepd.iru.org/>.**

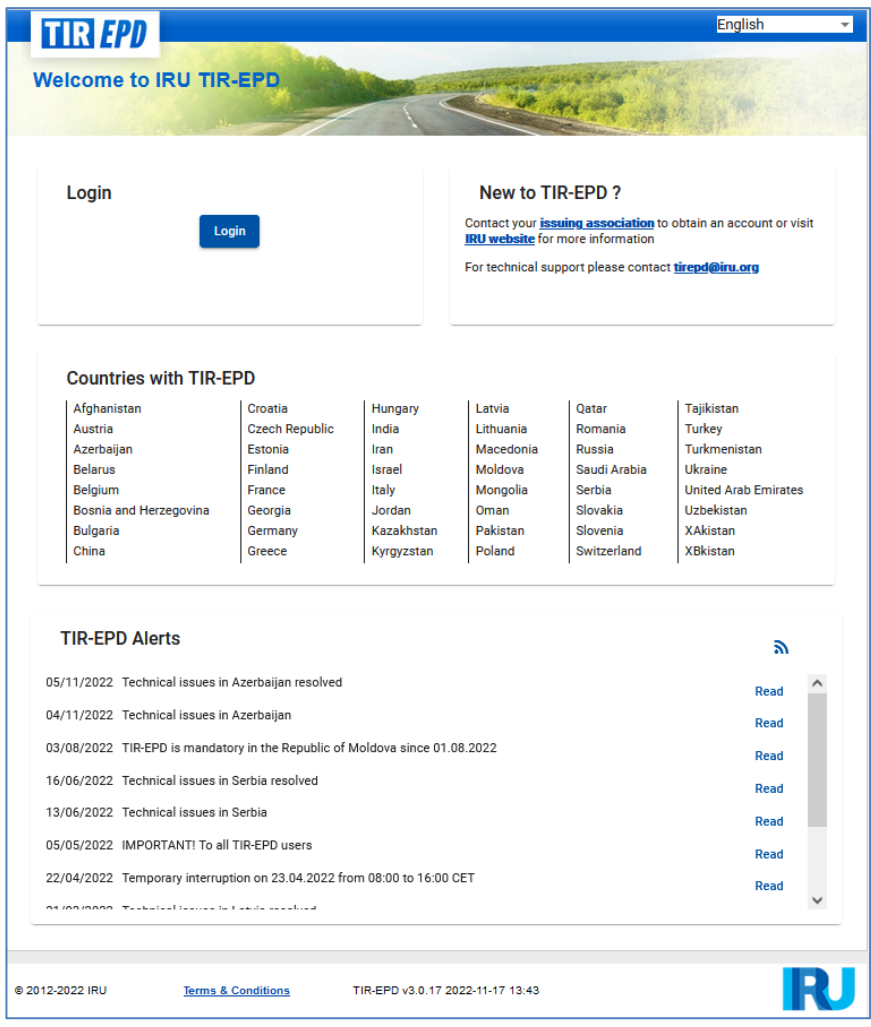

На этом экране вы можете отслеживать TIR-EPD *оповещения* – важную информацию, относящуюся к работе приложения TIR-EPD.

Для того, чтобы войти в приложение TIR-EPD:

- Введите *имя пользователя*
- Введите ваш *пароль*
- Нажмите на кнопку *Войти*

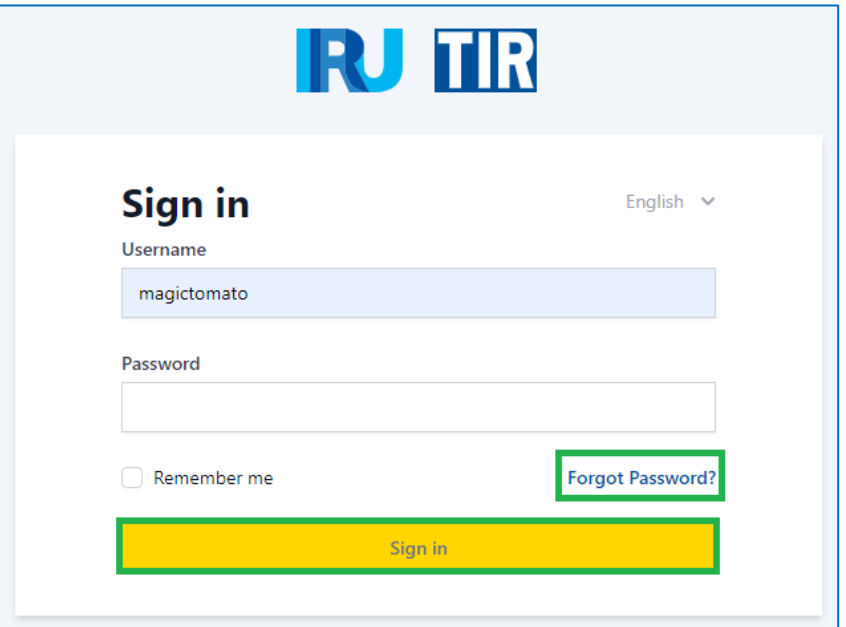

Если вы забыли свой пароль, нажмите на кнопку "*Забыли пароль*":

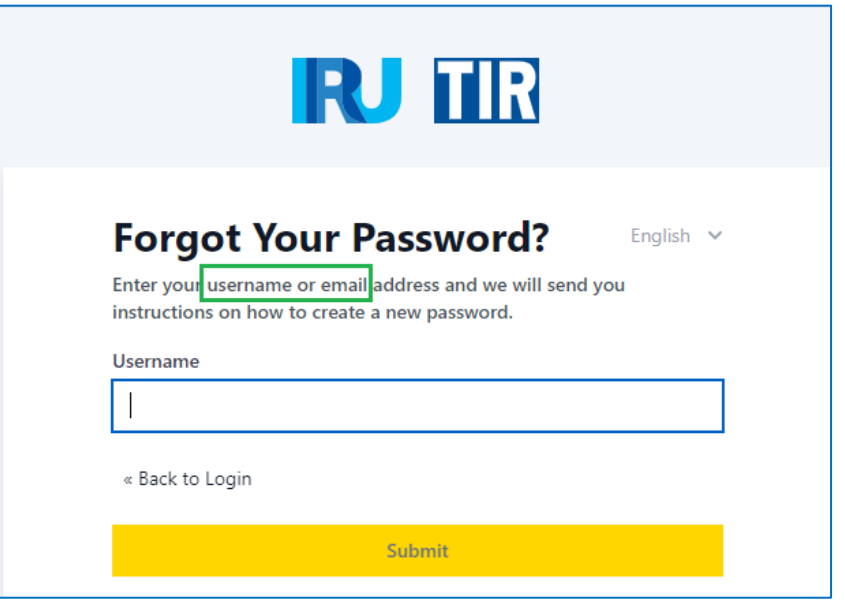

Введите свое имя пользователя или действительный адрес электронной почты, зарегистрированный для вашей учетной записи TIR-EPD.

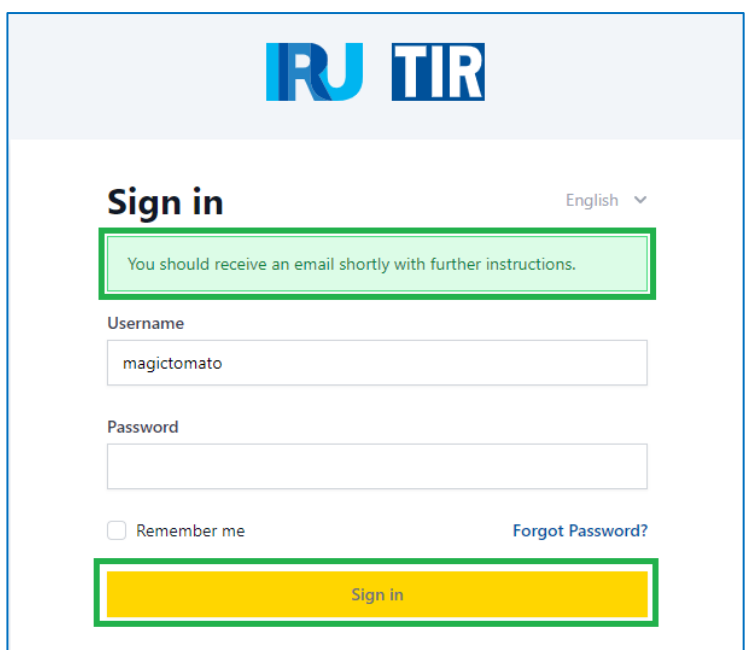

Ссылка для сброса пароля будет выслана на действующую электронную почту:

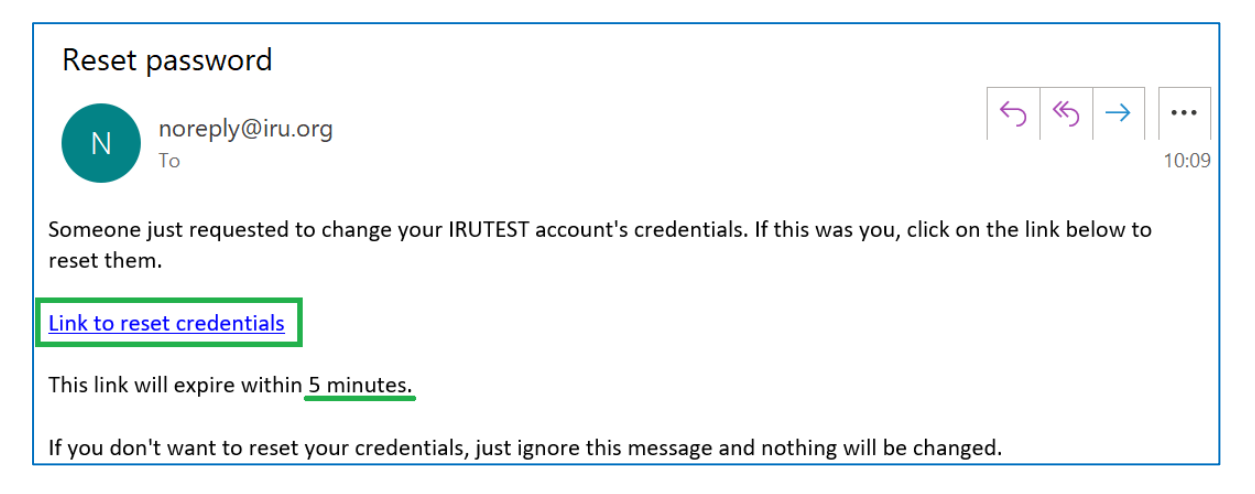

Перейдите по ссылке и введите новый пароль:

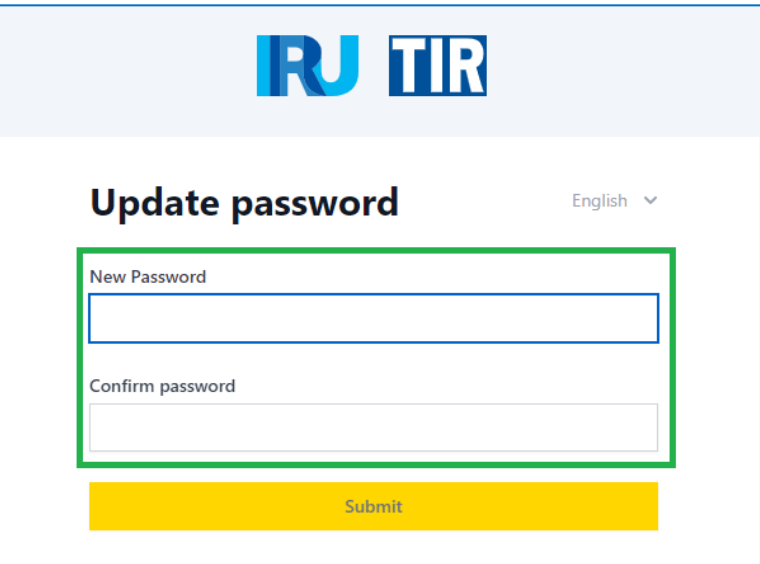

#### **Примечание:**

- → Ссылка действительна только в течение **5 мину**т. По истечении указанного времени действия процесс сброса пароля необходимо начать с самого начала.
- → Если вы не получили письмо, проверьте свой ящик для **спама**.
- → Для сброса пароля в вашей учетной записи TIR-EPD должен быть зарегистрирован **действующий адрес электронной почты**. Если по какой-то причине вы не зарегистрировали действующий адрес электронной почты, пожалуйста, свяжитесь со службой поддержки TIR-EPD (tirepd@iru.org).

## <span id="page-6-0"></span>**3. Главная станица TIREPD**

На *информационной панели* вы можете проверить *ситуацию в компании, текущий баланс*, включая *гарантийную квоту* и *баланс продукта*. Эта информация постоянно обновляется.

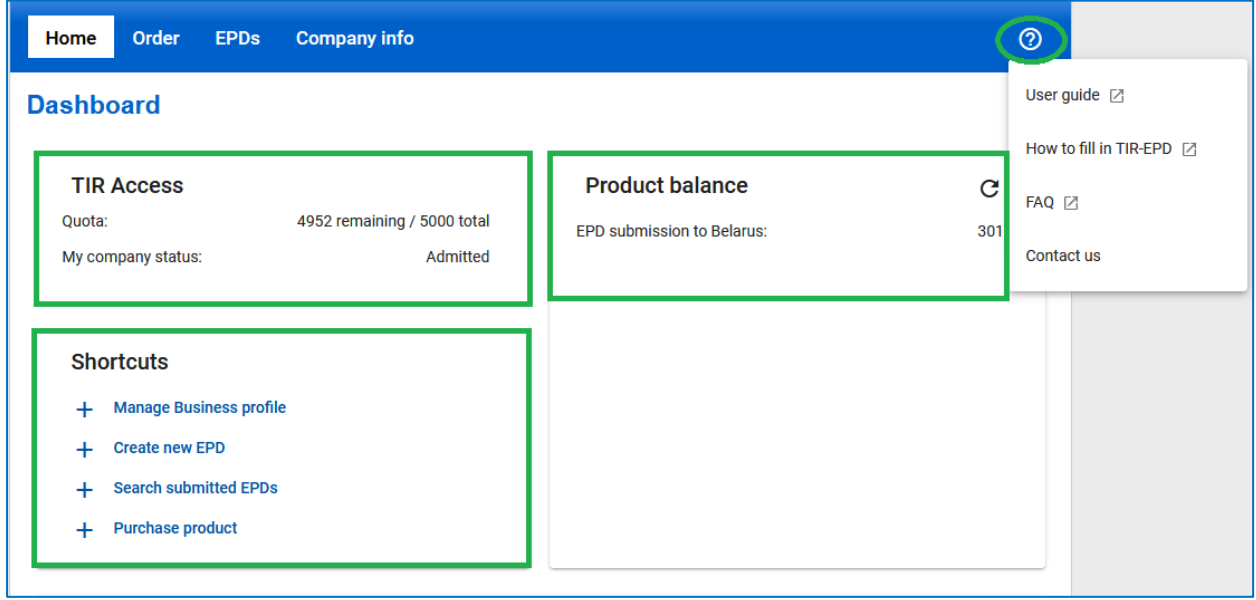

У вас также есть ярлыки с быстрым доступом к наиболее полезным действиям, таким как *Управление профилем*, *Создание / поиск EPD, Заказ*.

В правом верхнем углу вы можете получить доступ *к руководству пользователя TIR-EPD, FAQ* и другой информации.

## <span id="page-6-1"></span>**4. Управления профилем компании**

Наведите курсор на вкладку *Информация о компании* и выберите в выпадающем меню раздел *Общая информация* для просмотра профиля вашей компании.

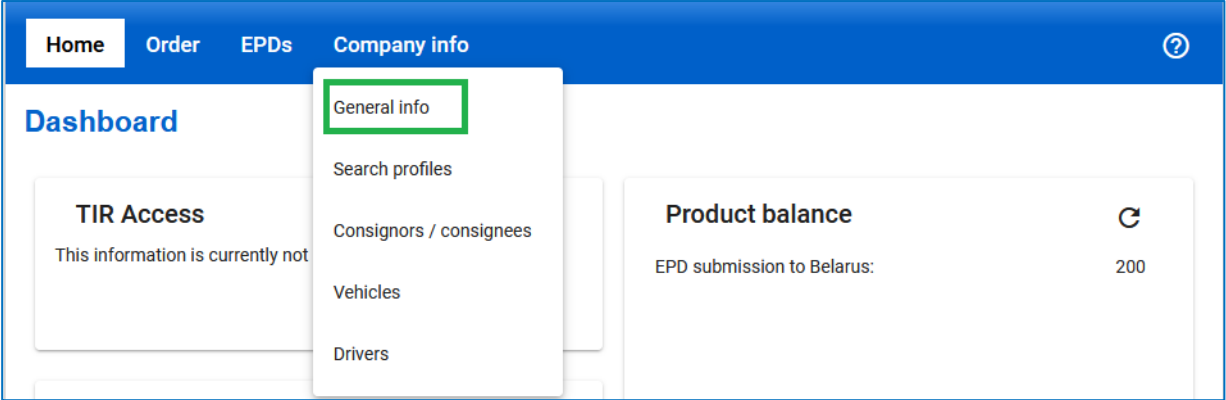

Убедитесь в правильности сохраненных данных о вашей компании. **Расхождение данных в поданной вами предварительной информации с данными в книжке МДП может привести к отказу таможенными служащими на границе в принятии вашей ЭПД.**

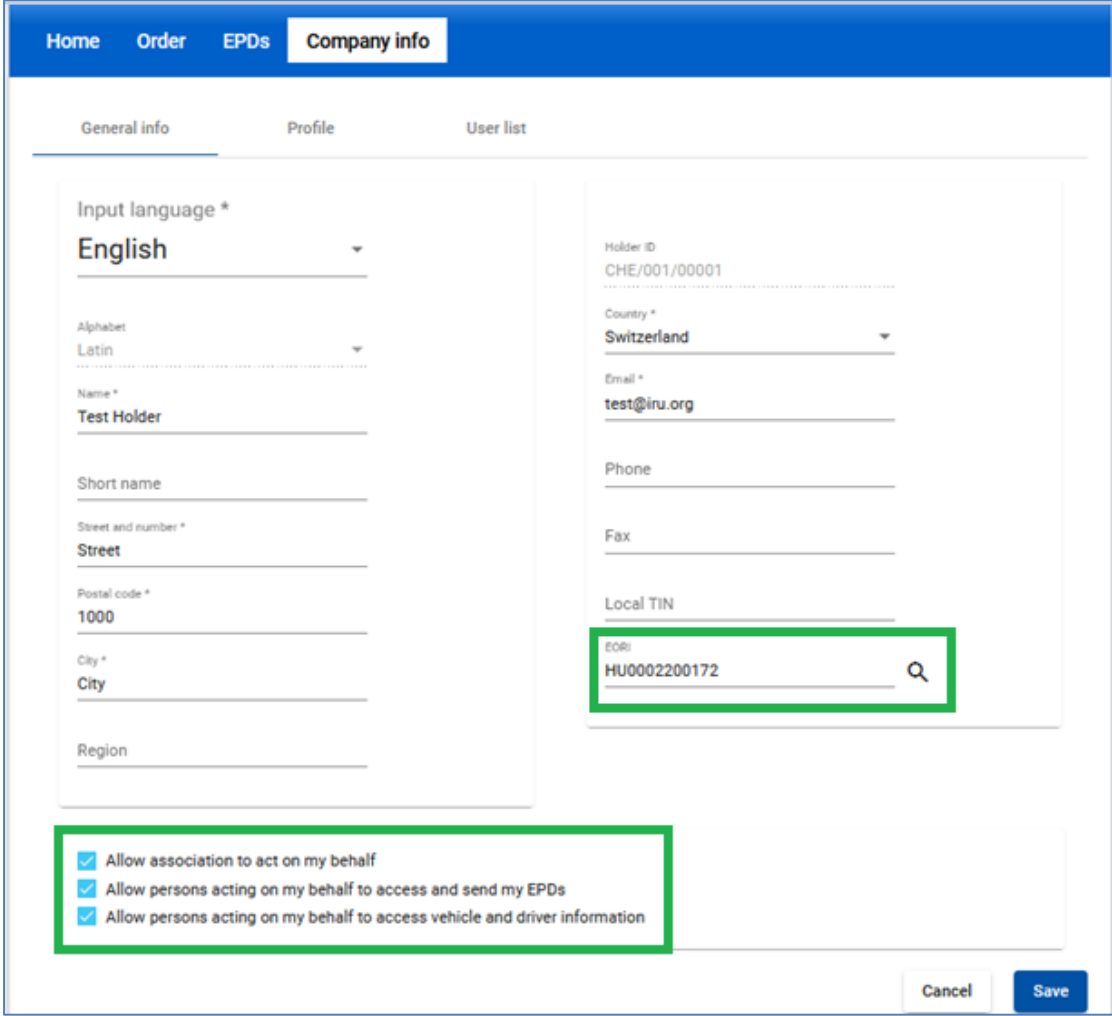

Укажите *номер EORI* вашей компании, если он имеется, и тогда он будет **по умолчанию вноситься в предварительные декларации, подаваемые в страны Европейского Союза**. Действительность указанного *номера EORI* будет проверяться автоматически по базе данных EORI Европейской Комиссии. Соответствующее уведомление о действительности номера отобразится на экране.

Вы также можете проверить правильность вашего *номера EORI*, нажав на  $\eta\gamma\eta\gamma$ Q которая перенаправит вас на официальный сайт по налогообложению и таможенному союзу Европейской комиссии.

#### **Пожалуйста, убедитесь, что указанная информация о компании соответствует информации в базе данных EC EORI; в случае несоответствия, ваш ЕПД может быть отклонен.**

На странице *Общая информация* вы также можете указать, разрешаете ли вы своей ассоциации или доверенному лицу подавать EPD от вашего имени (и представителям получать доступ к данным вашего транспортного средства в случае необходимости), установив соответствующие флажки:

- ✓ *Разрешить ассоциации действовать от моего имени*
- ✓ *Разрешить лицам, действующим от моего имени, иметь доступ и отправлять мои EPD*
- ✓ *Разрешить лицам, действующим от моего имени, доступ к информации о транспортных средствах и водителях*

#### <span id="page-8-0"></span>**5. Управления пользователями TIR-EPD**

Существуют следующие виды уровней *доступа* для учетных записей пользователей:

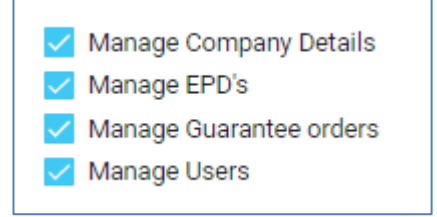

- → *Управление информацией о компании* пользователь может управлять информацией о компании и искать/смотреть профили других компаний.
- → *Управление ЭПД* пользователь может *управлять ЭПД* (смотреть, редактировать, создавать, отправлять), просматривать *список сообщений* от таможни, управлять базой данных компании: *транспортные средства, водители, отправители и получатели.*
- → *Управление заказами гарантий* пользователь имеет право управлять заказами МДП гарантий.
- → *Управление пользователями* пользователю разрешено управлять пользователями TIR-EPD (на уровне компании)

Любой пользователь может просматривать сведения о компании в режиме "*чтение только*", если ему не были присвоены права на *Управление информацией о компании.* Любой пользователь может заказывать единицы для подачи ЭПД (требуется при подаче ЭПД в Беларусь), если права *Управление заказами гарантий* не были присвоены.

#### <span id="page-8-1"></span>**5.1. Создание пользователя TIR-EPD**

Управление пользователями доступно, если пользователю были назначены права *Управление пользователями.* Чтобы создать нового пользователя, перейдите в раздел *Информация о компании => Общая информация => Список пользователей =>* нажмите на кнопку *Добавить пользователя*:

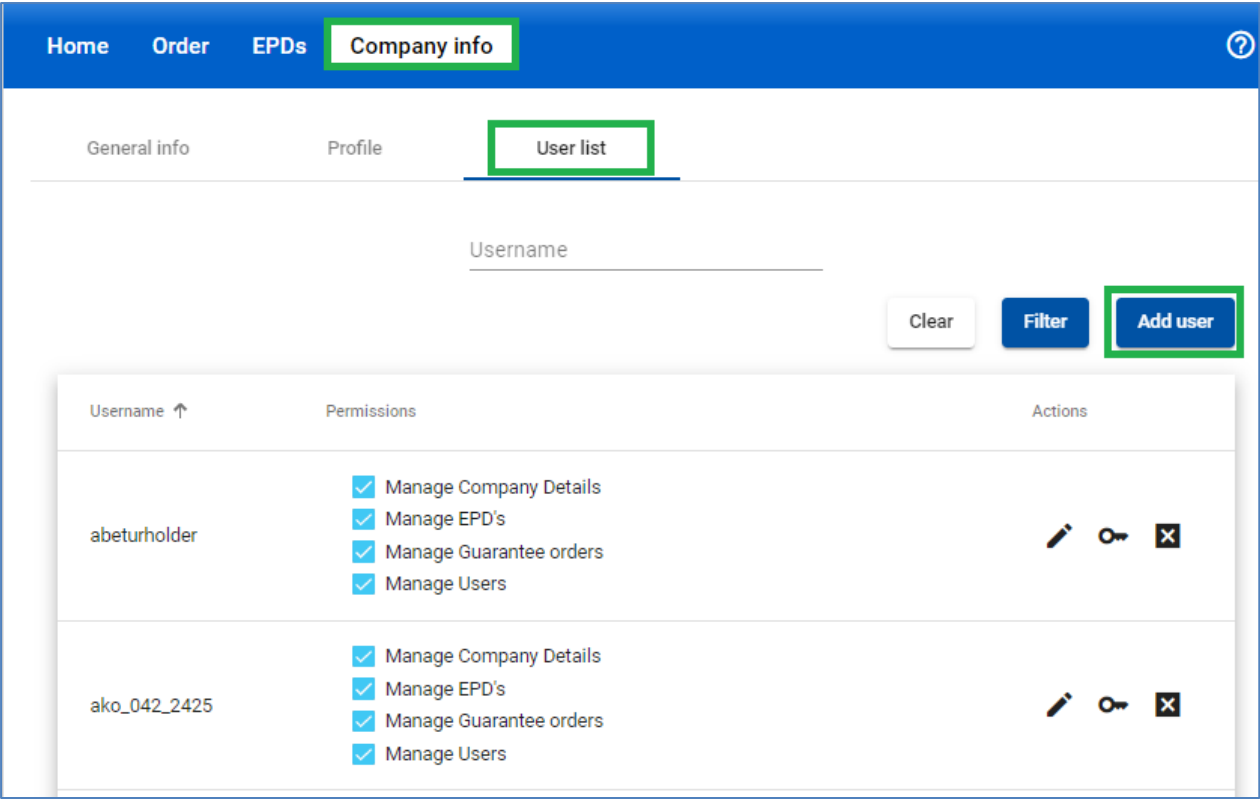

В новом окне заполните необходимую информацию и нажмите на кнопку *Сохранить*.

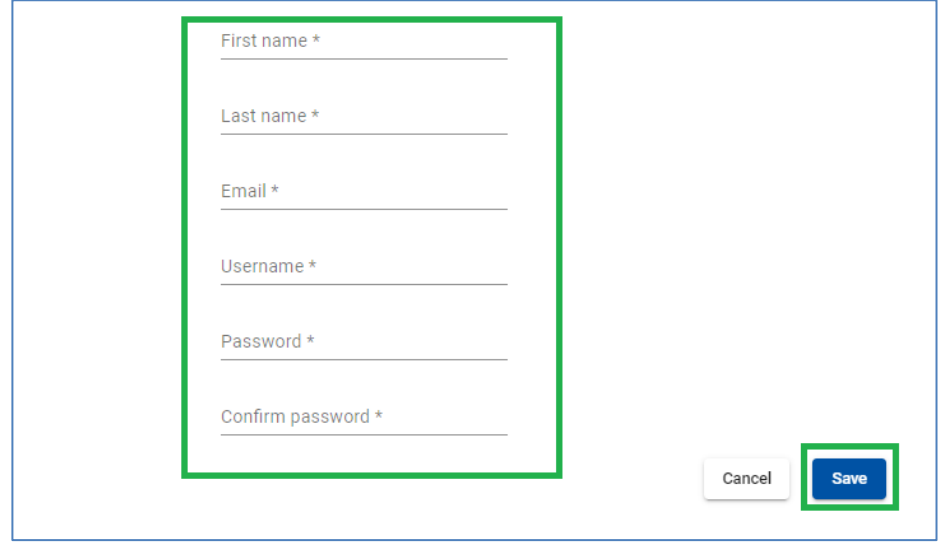

Новый пользователь будет отображен в *списке пользователей.*

## <span id="page-9-0"></span>**5.2. Редактирование пользователя TIR-EPD**

Управление пользователями доступно, если пользователю были назначены права *Управление пользователями.* Чтобы отредактировать нового пользователя, перейдите в *раздел Информация о компании => Общая информация => Список пользователей =>* нажмите на кнопку *Редактировать* пользователя в строке, соответствующей данному пользователю:

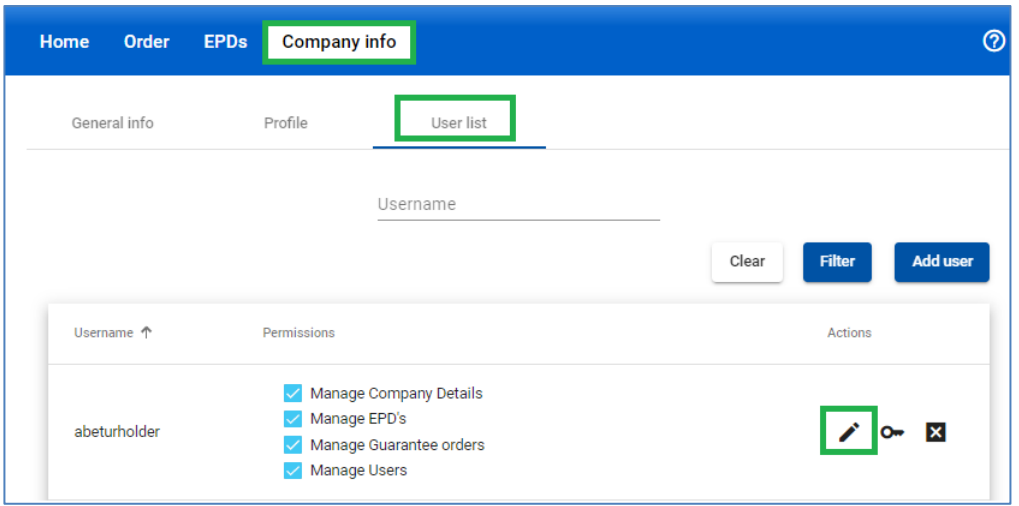

В новом окне внесите необходимые изменения и нажмите кнопку *Сохранить*.

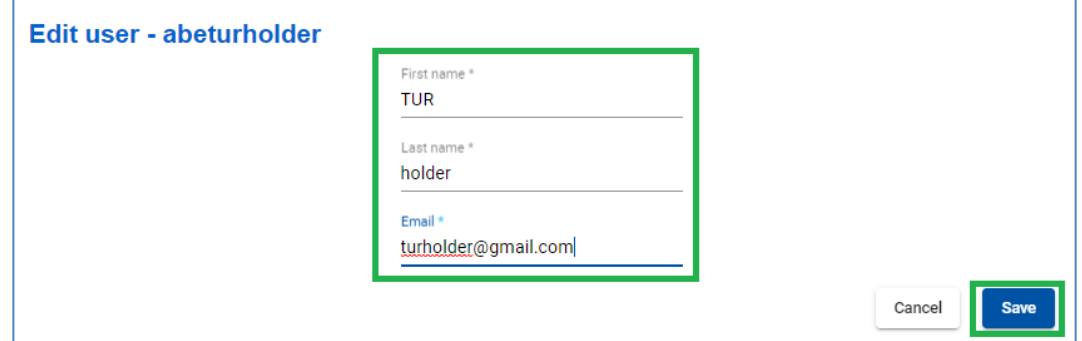

## <span id="page-10-0"></span>**5.3. Изменение пароля пользователя**

Управление пользователями доступно, если пользователю были назначены права *Управление пользователями*. Чтобы изменить пароль, перейдите в раздел *Информация о компании => Общая информация => Список пользователей =>* нажмите на *Изменить пароль*:

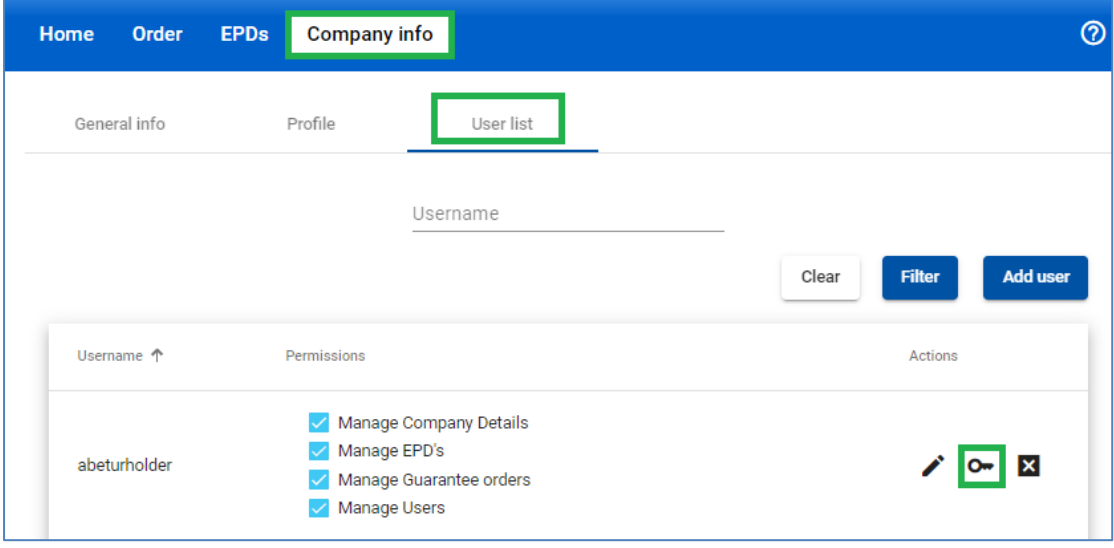

Во всплывающем окне внесите необходимые изменения и нажмите на кнопку *Сохранить*.

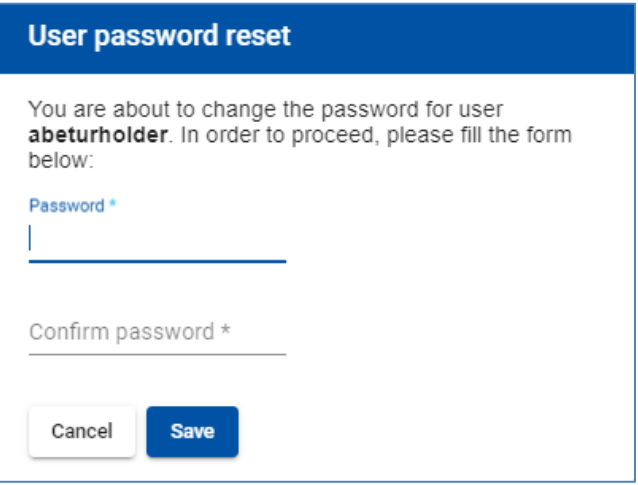

## <span id="page-11-0"></span>**5.4. Удаление пользователя TIR-EPD**

Управление пользователями доступно, если пользователю были назначены права *Управление пользователями*. Чтобы удалить пользователя, перейдите в раздел *Информация о компании => Общая информация => Список пользователей =>* нажмите на кнопку *Удалить* пользователя:

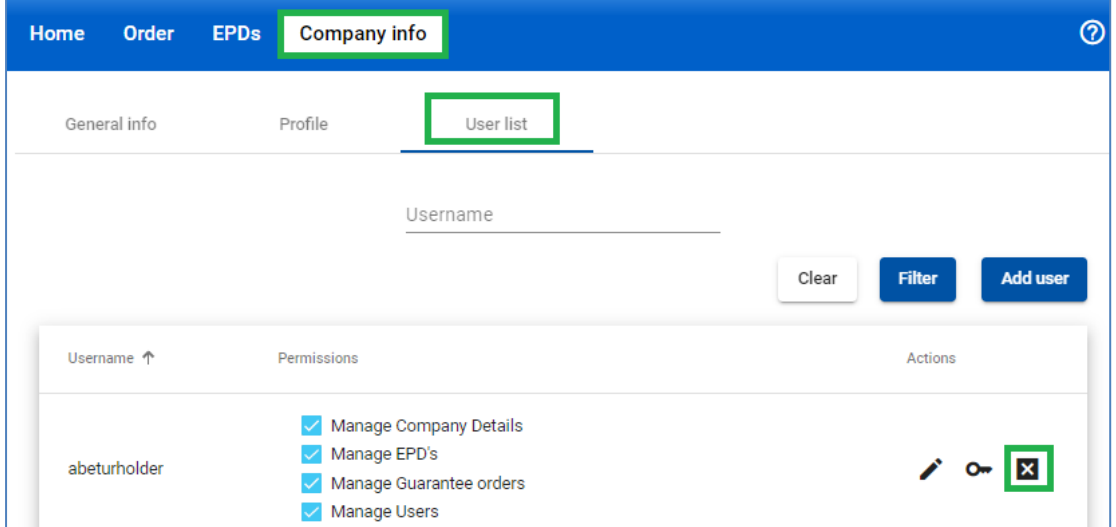

Это действие приведет к деактивации пользователя, который, однако, останется в *списке пользователей.* Если вы хотите полностью удалить пользователя, нажмите на

соответствующую иконку  $\overline{\mathbf{x}}$ . Чтобы снова активировать этого пользователя, назначьте ему права доступа.

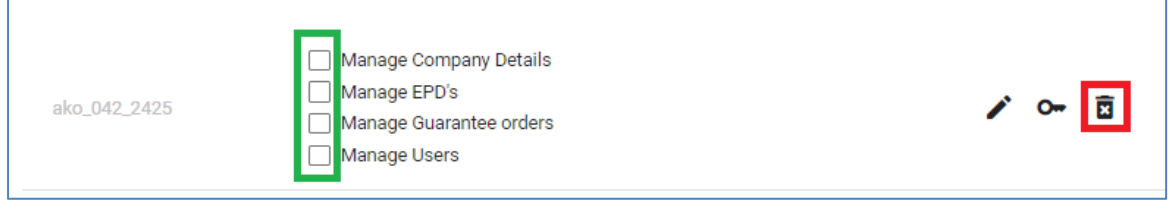

#### <span id="page-12-0"></span>**5.5. Изменить свой пароль**

Если вы хотите изменить свой пароль, нажмите на *Изменить пароль* в правом верхнем углу экрана :

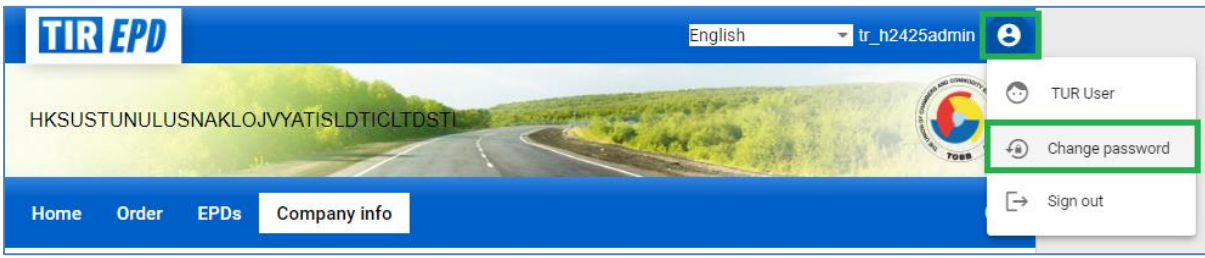

#### <span id="page-12-1"></span>**6. Управление базой данных компании**

Переместив курсор на *Информацию о компании*, вы можете выбрать *Поиск профиля*, *Отправители / получатели*, *Транспортные средства* и *Водители*, чтобы создать или обновить соответствующие записи в вашей базе данных, которые вы можете затем использовать при подаче EPD:

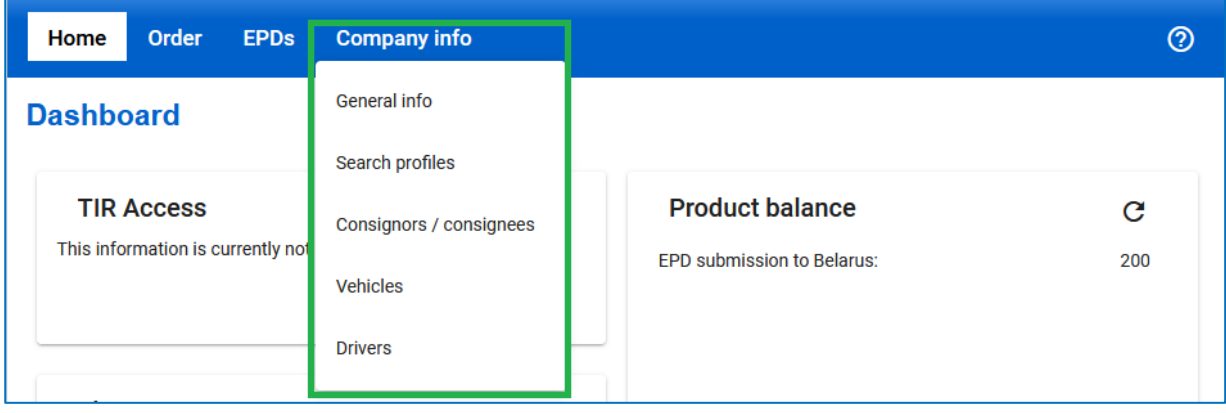

На примере ниже мы рассмотрим добавление и обновление *грузоотправителя*. Добавление и обновление *транспортных средств* и *водителей* происходит по такому же принципу.

- 1. Наведите курсор на *Информацию о компании* и выберите в меню *Отправители / получатели.*
- 2. Нажмите на кнопку *Добавить нового партнера*.
- 3. Введите требующуюся информацию в окне *Добавить нового партнера*. На этом экране также можно проверить правильность *номера EORI.*

**Пожалуйста, убедитесь, что информация об отправителе / получателе, указанная в TIR-EPD, соответствует информации, содержащейся в базе данных EORI ЕК, в противном случае ваша ЭПД может быть отвергнута.**

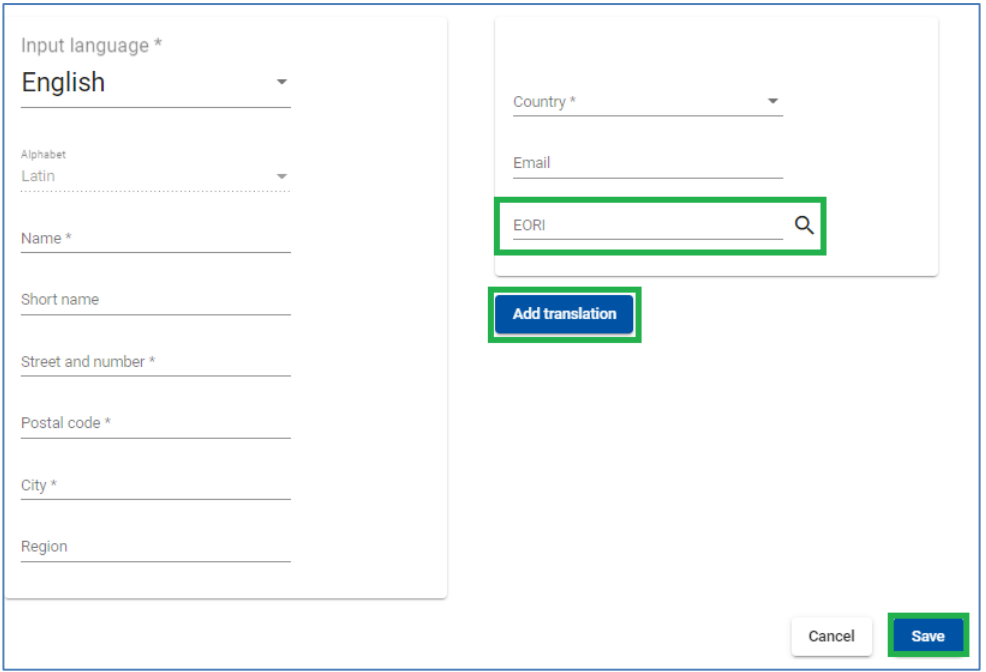

- 4. Если вы знаете, что информация о данном отправителе / получателе может потребоваться и на латинице, и на кириллице, например, если ЭПД будет подаваться в страны Евразийского Экономического Союза (Армению, Беларусь, Казахстан, Кыргызстан и Российскую Федерацию), рекомендуется *+Добавить перевод* и ввести эту же информацию на кириллице.
- 5. Нажмите на кнопку *Сохранить*.

После того как данные были сохранены, вы можете *отредактировать* или *удалить* записи в строке соответствующих данных.

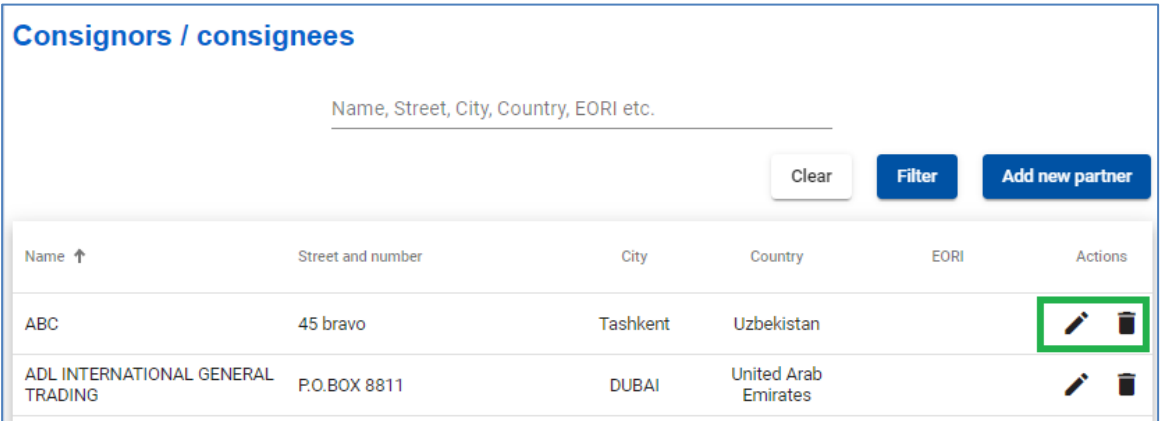

## <span id="page-13-0"></span>**7. Операции TIR-EPD**

Информация о держателе книжки МДП и о перевозке МДП, которая указывается в ЭПД, **должна совпадать с соответствующей информацией, указанной в книжке МДП, по которой осуществляется перевозка. Расхождение данных в предварительной информации с данными в книжке МДП может привести к отказу таможенным служащим на границе в принятии вашей ЭПД.** Часть информации, отправленной с EPD, будет **автоматически контролироваться таможенной системой** (форматный и логистический контроль) и может быть отклонена в случае неверных или неактуальных данных.

Переместив курсор на *ЭПД*, вы можете выбрать *Создать новый ЭПД*, *Поиск черновика*, *Поиск отправленных ЭПД* и *Настройки ЭПД*:

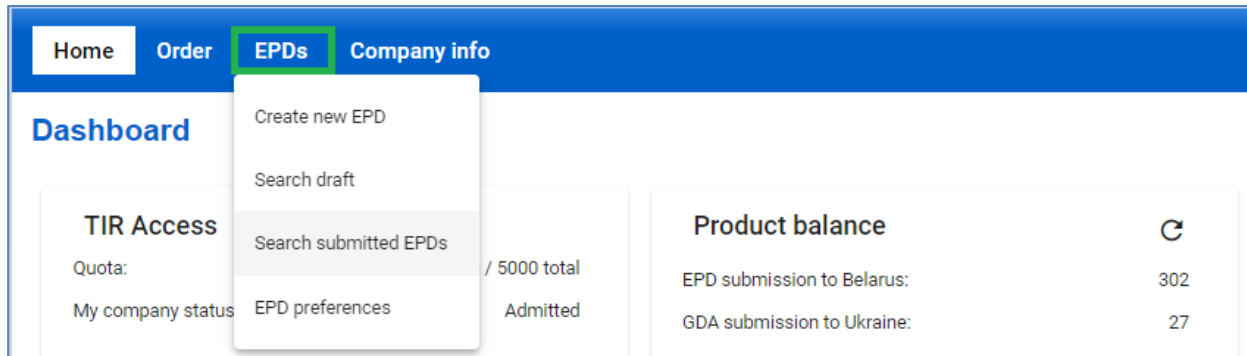

Приложение TIR-EPD позволяет осуществлять следующие операции:

- 1. *Создавать и отправлять предварительную информацию.* Предварительная информация может создаваться путем:
	- a. нового ввода данных (*Новая ЭПД*); или
	- b. использование ранее отправленной предварительной декларации в качестве шаблона (*Копировать ЭПД*), что позволяет минимизировать ввод данных, если содержание новой предварительной декларации аналогично ранее отправленной.
- 2. *Поиск* ранее отправленных ЭПД с использованием различных фильтров
- 3. *Просмотр сообщений* от таможни о поданных предварительных декларациях.
- *4. Создавать черновики EPD*
- 5. Получать электронные письма, указанные в профиле компании, с сообщениями, отправленными и полученными от таможни.
- 6. *Просматривать и распечатывать ЭПД*, отправленные в таможенные органы.
- 7. *Распечатывать талон EPD* для стран, в которых был подан, для предъявления его таможенным органам.
- 8. *Распечатывать CMR* на основе информации ЭПД
- 9. При необходимости *поделится созданным ЭПД или черновиком* с третьей стороной

## <span id="page-14-0"></span>**7.1. Создание и подача ЭПД**

Существует несколько способов *Создания нового ЭПД*. Вы можете выбрать *Создать новую ЭПД* из ярлыка на главной странице или вызвать эту функцию из меню ЭПД. Вы также можете создать новый ЭПД на странице *Поиск отправленных ЭПД*:

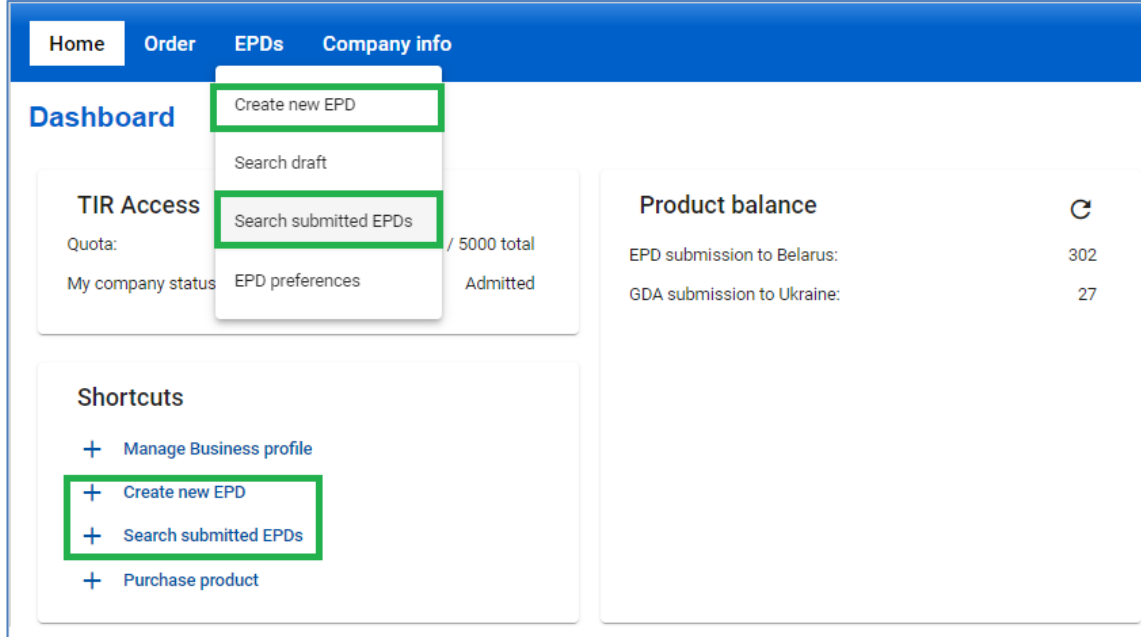

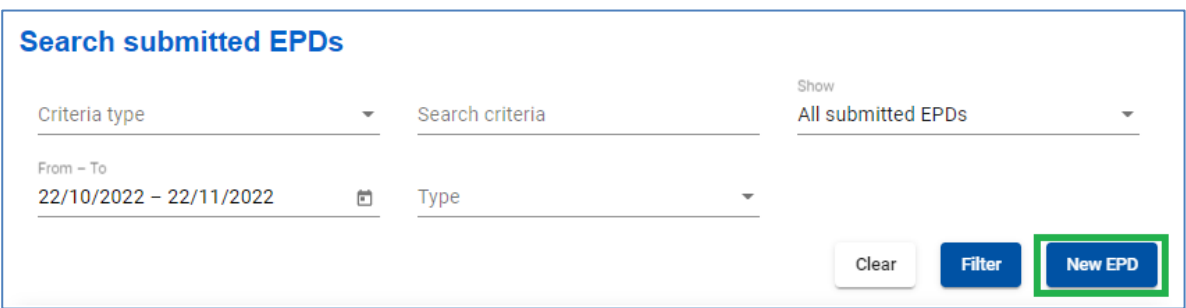

## <span id="page-15-0"></span>**Шаг 1: Начало декларации**

Первый шаг отражает тип используемой гарантии. Выберите соответствующий *Тип гарантии*, при необходимости добавьте примечание или описание и нажмите кнопку *Далее*:

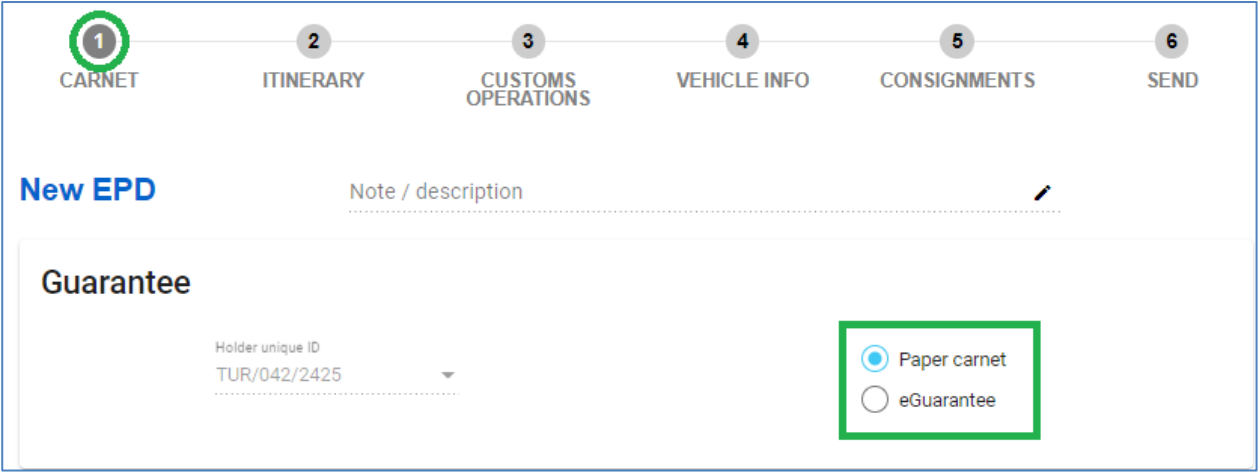

#### **Примечание**:

- → Уникальный идентификатор держателя будет присвоен автоматически. В случае если третья сторона (например, брокер) создает ЭПД для держателя МДП, необходимо указать *уникальный идентификационный номер держателя*.
- → Информация, отраженная в *примечании/описании*, не будет направлена в таможенные органы, она предназначена для личного пользования. Может быть полезно при поиске ЭПД с использованием фильтра *Тип критерия = Описание*

#### <span id="page-16-0"></span>**Шаг 2: Маршрут**

На странице *Маршрута* **введите все страны маршрута вашей перевозки в хронологическом порядке с первого места загрузки до последнего места разгрузки (даже если эти операции не совершаются по процедуре МДП).** Укажите все страны вашего маршрута, включая транзитные страны. Укажите страну, где открывается и завершается операция МДП, а также все места загрузки и разгрузки.

#### **Примечание:**

→ в соответствии с Конвенцией МДП общее количество таможенных пунктов отправления и назначения для процедуры МДП не может превышать 8 (восьми) для книжки 16 листов.

Если в одной и той же стране производится больше одной операции загрузки или разгрузки, укажите эту страну столько раз, сколько необходимо, как показано на примере ниже.

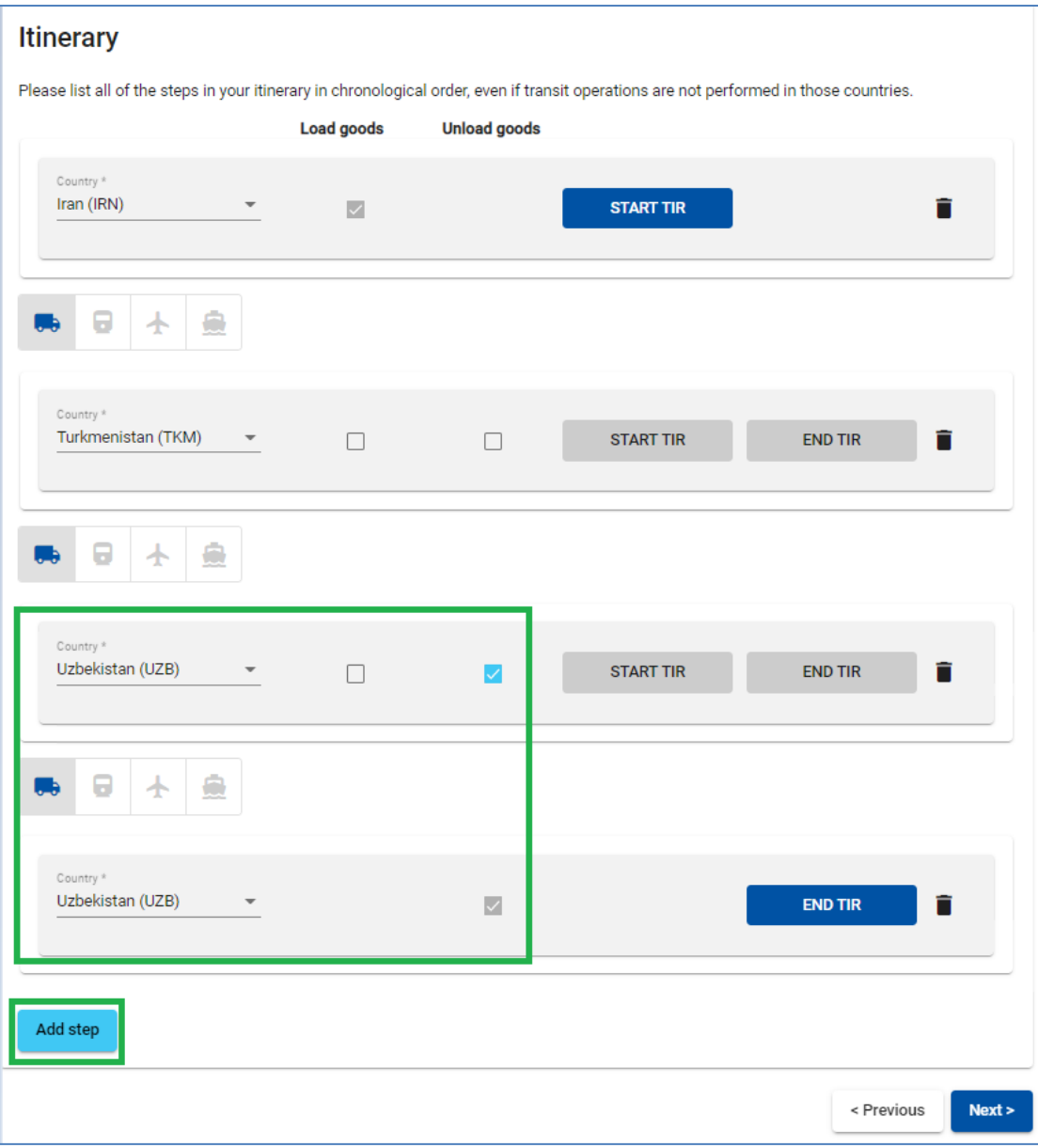

По умолчанию на этой странице отображается 2 шага. Вы можете добавлять шаги, нажимая на *+Добавить шаг*. При добавлении шага поля *Разгрузка товара* и *Завершить МДП* будут автоматически отмечены в последнем шаге. Рекомендуется сначала указать полный маршрут и затем отметить соответствующие поля *Загрузка товара / Разгрузка товара / Открыть МДП / Завершить МДП.*

В поле *Транспортное средство* по умолчанию указано Авто, но при необходимости вы можете выбрать другой вид транспортного средства из списка (Авто, Ж/Д, Морской, либо Авиа).

На основании информации, указанной на шаге 2, приложение TIR-EPD рассчитает, в таможенные органы каких стран вы должны подавать ЭПД, а также всю обязательную информацию, требуемую таможенными органами этих стран.

## **Подсказка:**

• Начните печатать первые буквы названия страны или ее 2-3-буквенный код ISO, и приложение предложит соответствующий выбор в автоматически выпадающем списке под данным полем.

## <span id="page-18-0"></span>**Шаг 3: Таможенные операции**

На странице *Таможенных операций* выберите таможенные пункты в полях, которые приложение предлагает в соответствии с вашим маршрутом.

Для некоторых стран вашего маршрута вам также будет предложено выбрать *цель перемещения* (импорт, экспорт, транзит), поле под соответствующим таможенным управлением.

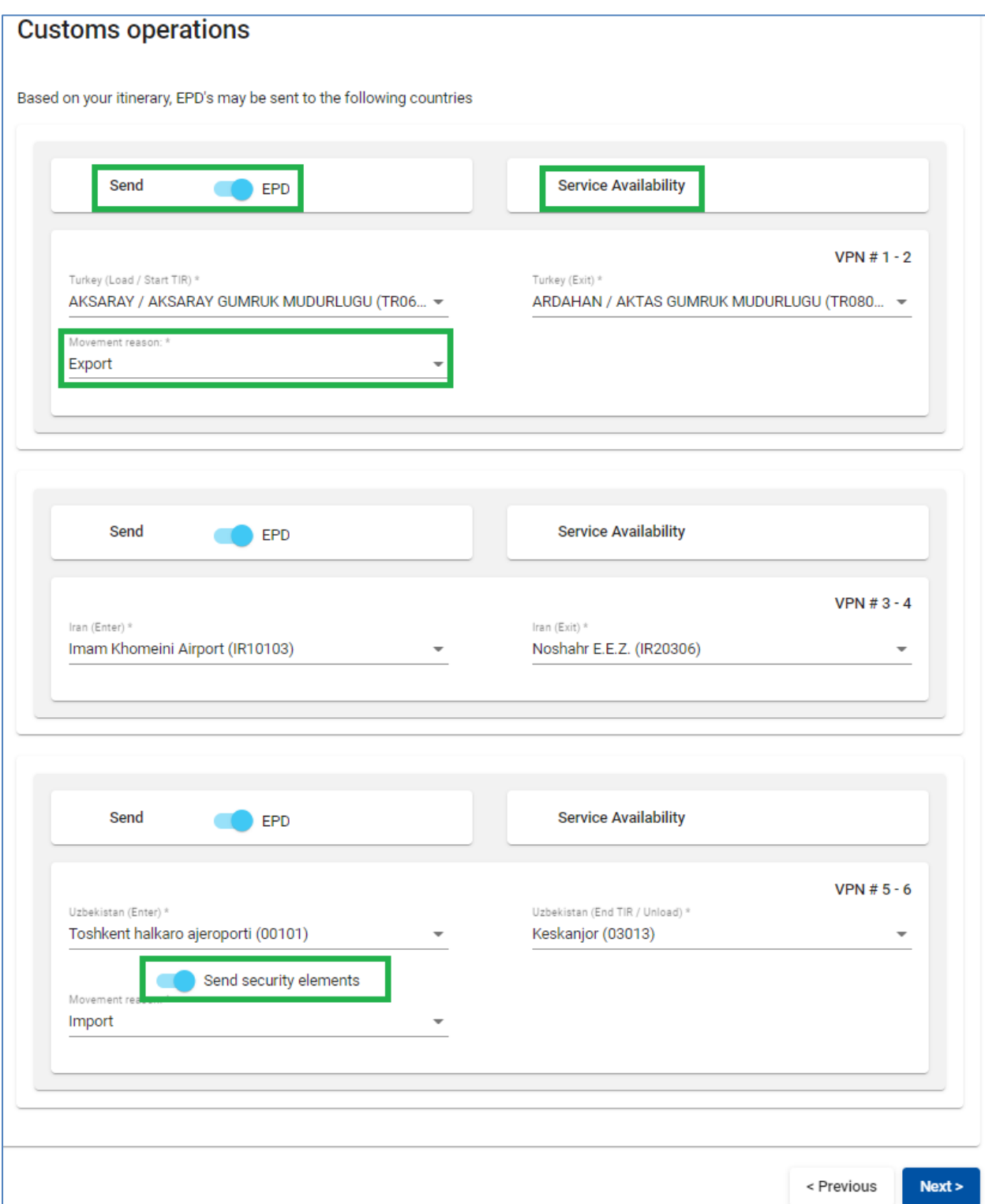

**TIR EPD Декабрь 2022** 19 Операции, для которых можно создать ЭПД, имеют флажок *Отправить ЭПД*, это означает, что ЭПД будет отправлен в таможенные органы соответствующей страны. Если вы не хотите отправлять ЭПД в определенную страну, вы можете снять галочку в соответствующем поле слева. Номера страниц карнета (*VPN*) рассчитываются автоматически. В случае каких-либо расхождений, пожалуйста, проверьте свой маршрут на предыдущей странице.

## **Примечание:**

- $\rightarrow$  Таможенная операция в странах, входящих в один таможенный союз, представлена в виде одной линии.
- $\rightarrow$  Когда вы заполняете поле таможни выезда из страны, в определенных случаях приложение автоматически заполнит поле таможни въезда в следующую страну / таможенный союз, и наоборот, если
	- o Информация о данных граничащих таможенных пунктах имеется в базе данных TIR-EPD;
	- o Поле таможни въезда / выезда еще не было заполнено и является активным:

Вы можете выбрать другой таможенный пункт выезда / въезда, вместо предложенного.

## **Подсказка:**

✓ Начните печатать название или код таможенного пункта, и приложение предложит соответствующий выбор в выпадающем списке под данным полем.

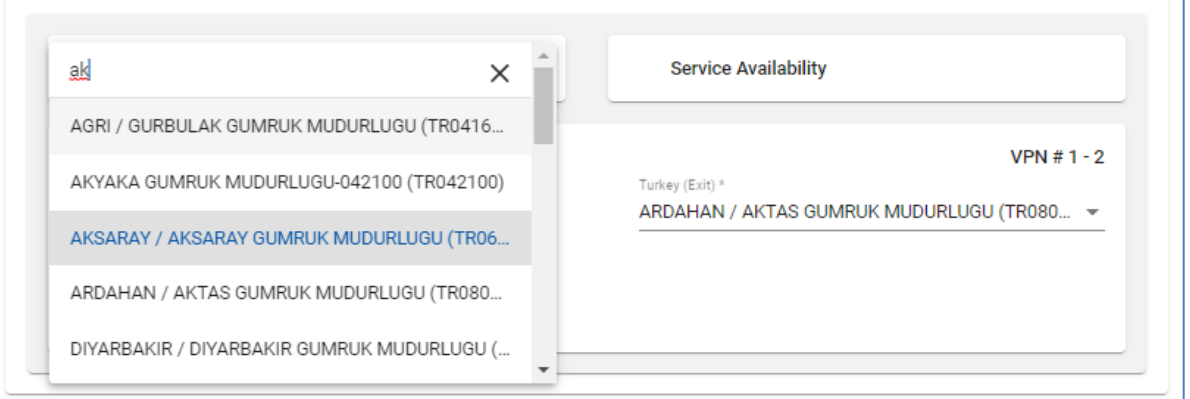

✓ Если в указанном пункте пересечения границы имеются доступные услуги, предоставляемые третьей стороной, появится специальный индикатор. При необходимости вы можете проверить соответствующую информацию (например, дополнительные услуги, предоставляемые уполномоченным брокером, складом, экспедитором).

**TIR FPD Декабрь 2022** 20

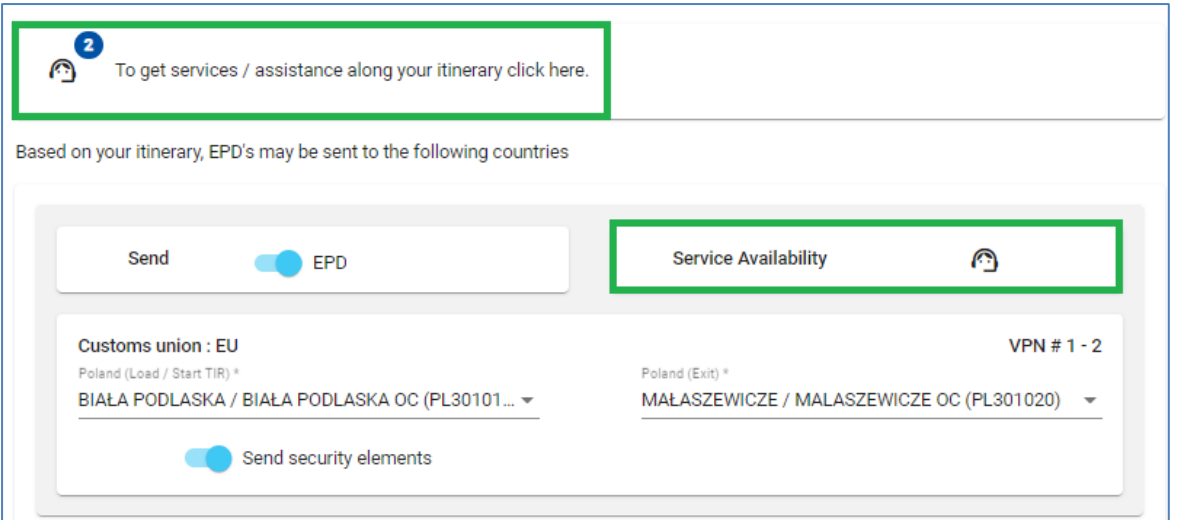

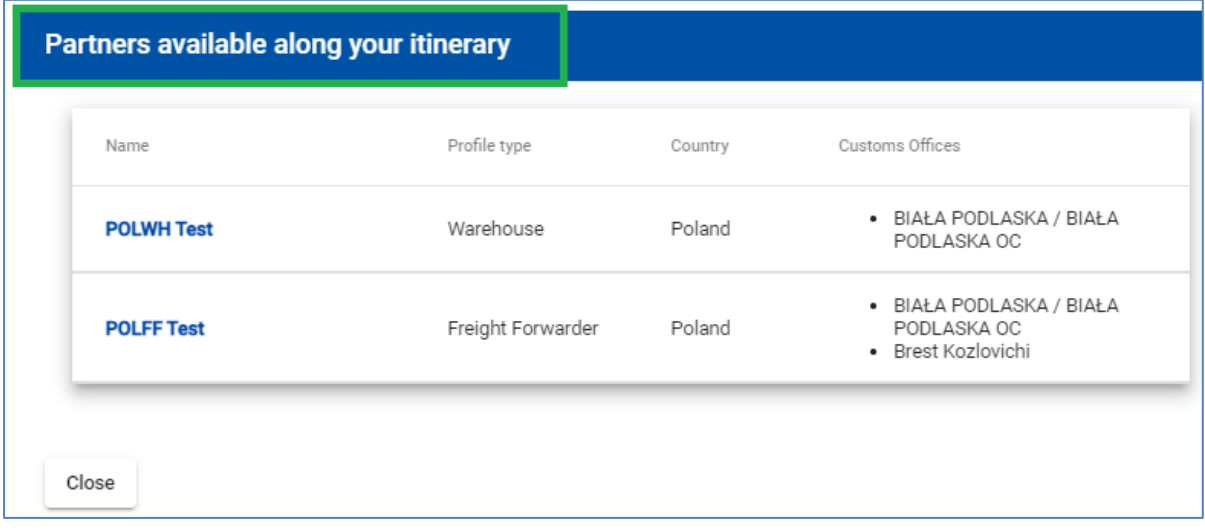

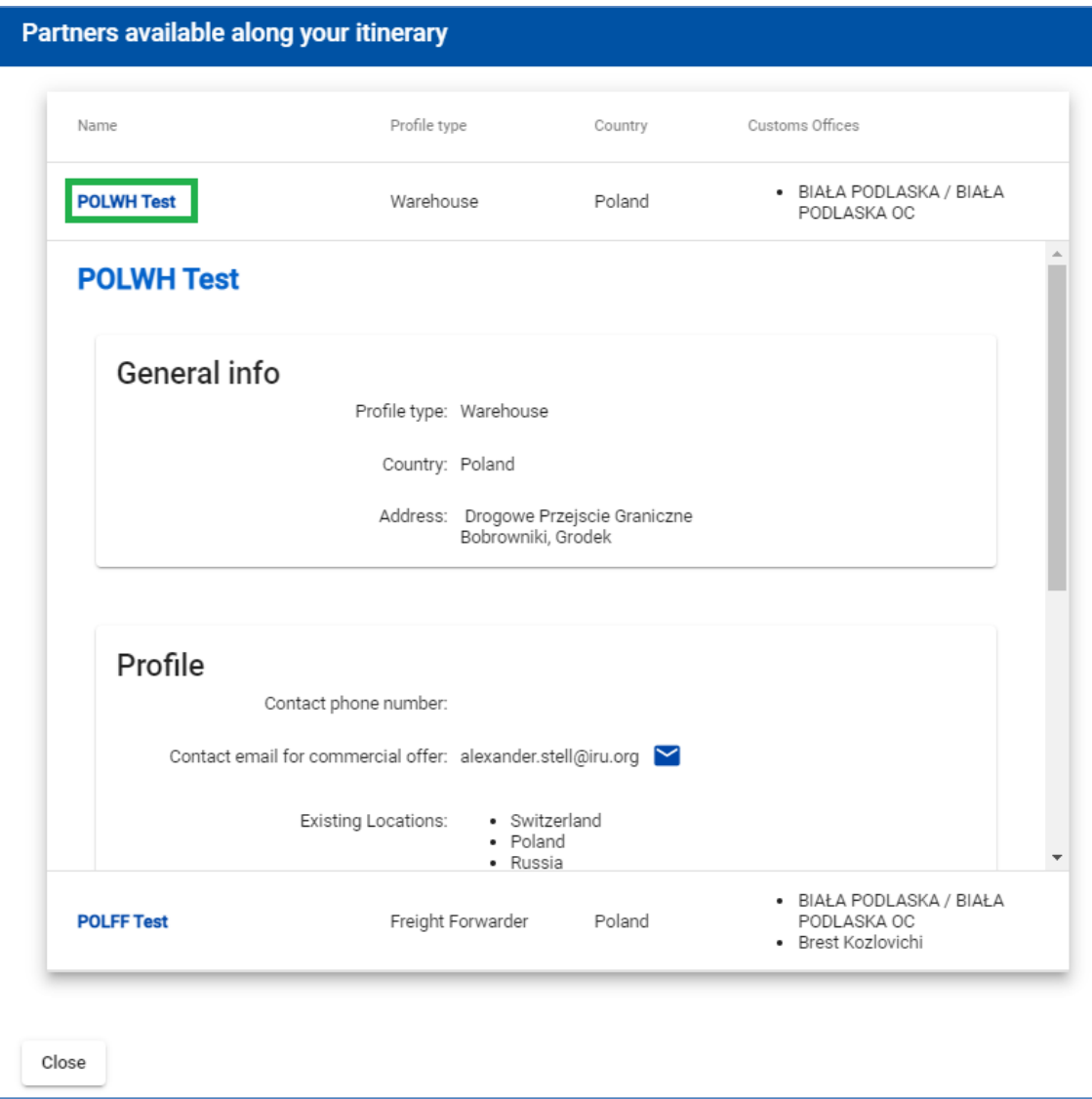

## <span id="page-21-0"></span>**Шаг 4: Информация о транспортном средстве**

На следующей странице введите информацию о *Транспортном средстве* и *Водителе*, укажите, использует ли ваш транспорт *Контейнер* в объеме, требуемом для тех стран вашего маршрута, куда будет отправлен EPD.

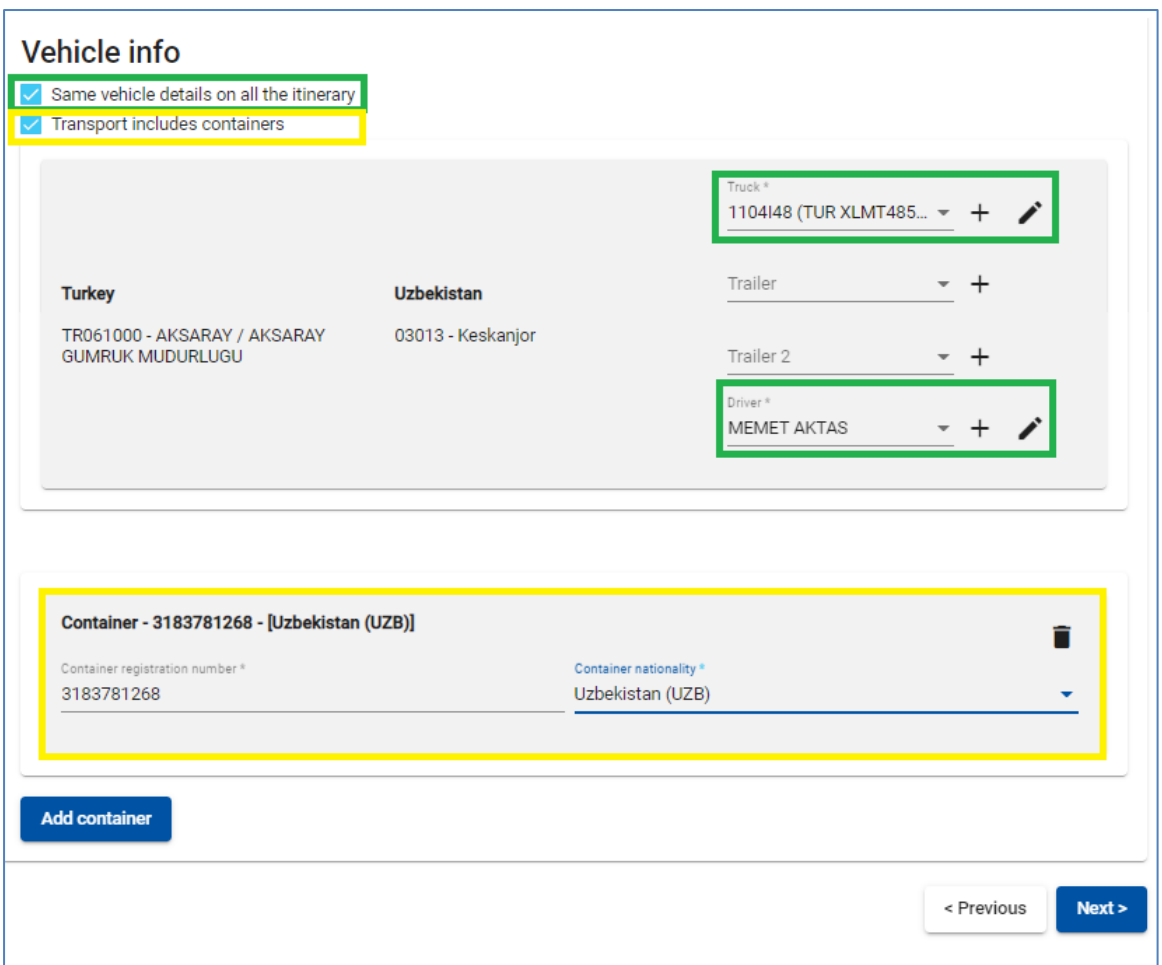

Вы также можете выбрать различные транспортные средства и, при необходимости, водителей для каждого этапа перевозки. По умолчанию приложение предполагает, что грузовое средство и водитель не меняются на пути следования. Если это не так, уберите галочку в соответствующем поле и заполните требуемую информацию.

## **Подсказка:**

✓ Если вы хотите выбрать ранее сохраненное транспортное средство / прицеп, начните печатать его *регистрационный номер* или *номер VIN*. Приложение отобразит результаты поиска в выпадающем списке.

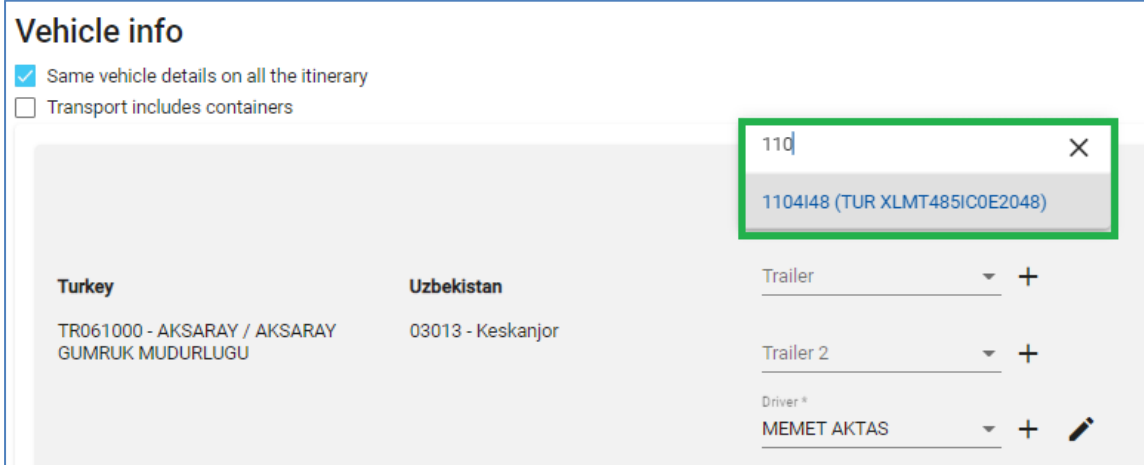

Если вы хотите добавить новое транспортное средство или внести изменения в ранее сохраненное, воспользуйтесь кнопками справа от соответствующего поля - *Добавить*

или *Редактировать* . Если вы хотите добавить новое транспортное средство, откроется окно, в которое вы можете внести соответствующие данные.

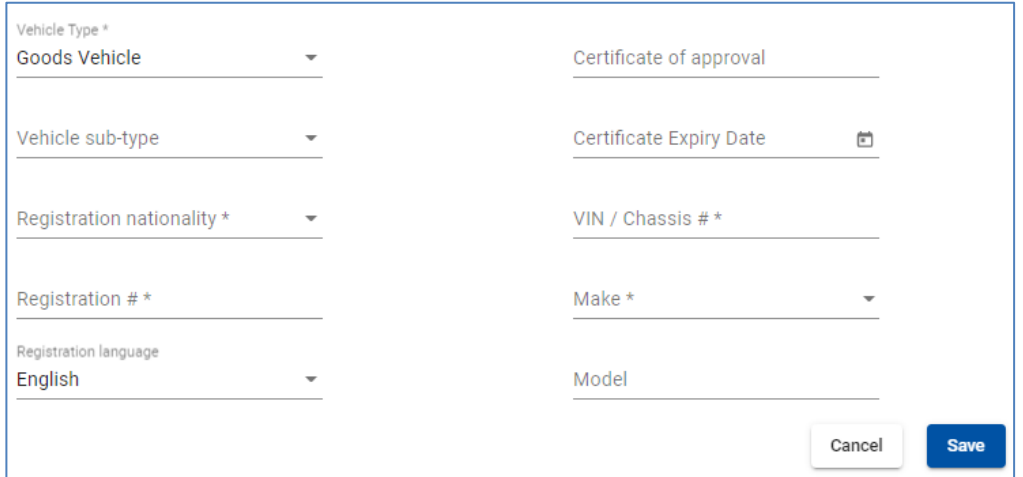

Выберите *Тип* и *Подтип* согласно описанию из соответствующих выпадающих списков.

Таким же образом заполните информацию о *Прицепе* (если применимо).

Если вы перевозите контейнер, вам может потребоваться заполнить дополнительную информацию в зависимости от стран вашего маршрута. Если у вас несколько контейнеров, вы можете добавить их, нажав на *Добавить контейнер.*

#### **Примечание:**

→ Поле водителя появляется только в том случае, если вы отправляете EPD в страну, для которой требуется этот элемент.

При заполнении информации о водителе на этой странице действует тот же принцип, что и при заполнении информации о транспортном средстве. Если вы хотите выбрать ранее сохраненного водителя, начните вводить его фамилию, имя или отчество. Приложение отобразит результаты поиска в выпадающем списке.

Если вы добавляете нового водителя, его национальность предлагается по умолчанию на основе страны, указанной в профиле вашей компании. Однако вы можете свободно изменить его. Новый водитель или добавленный автомобиль будет сохранен для дальнейшего использования.

#### <span id="page-23-0"></span>**Шаг 5: Товарные партии**

Ввод данных на этапе 5 организуется на уровне партии и товарной позиции. **Одна партия означает одну или несколько товарных позиций, которые перевозятся от одного отправителя к одному получателю по одной CMR.** Когда информация вводится на уровне партии, она относится ко всем товарным позициям в рамках данной партии.

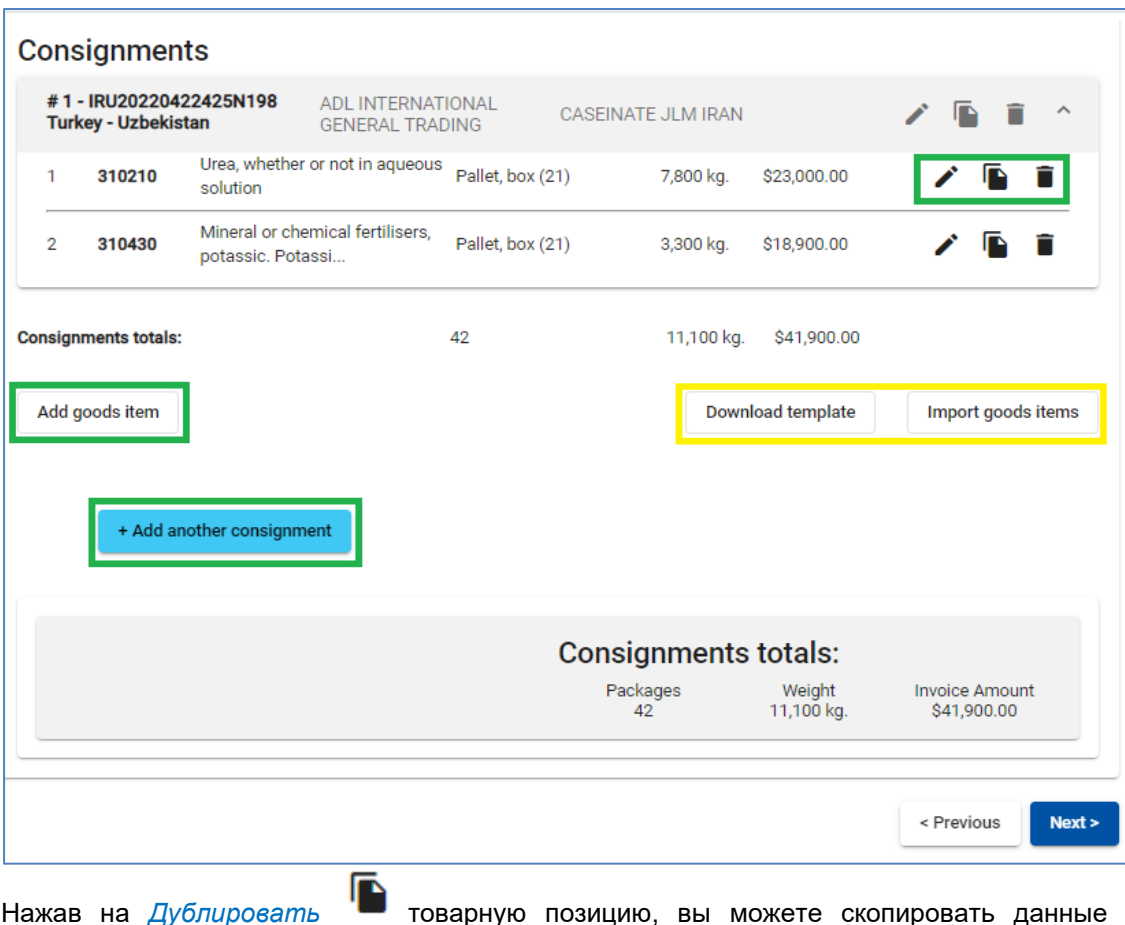

Нажав на *Дублировать* товарную позицию, вы можете скопировать данные соответствующей партии / товарной позиции, чтобы использовать их для новой позиции

с аналогичной информацией. Чтобы изменить данные позиции, нажмите на *Редактировать*.

#### **Примечание:**

 $\rightarrow$  Одна партия должна включать как минимум одну товарную позицию.

#### **Подсказка:**

✓ Вы можете *Импортировать товарные позиции из файла excel*, предварительно загрузив соответствующий *Шаблон* (см. выделенный желтым цветом на изображении). Эта функция очень полезна, если вы часто перевозите одни и те же товары.

На странице *Товарные партии* некоторые поля (*Место погрузки, Место разгрузки, Страна отправления МДП, Страна назначения МДП, Причина перемещения*) заполняются автоматически на основе информации, введенной на страницах *Маршрут* и *Таможенная операция*:

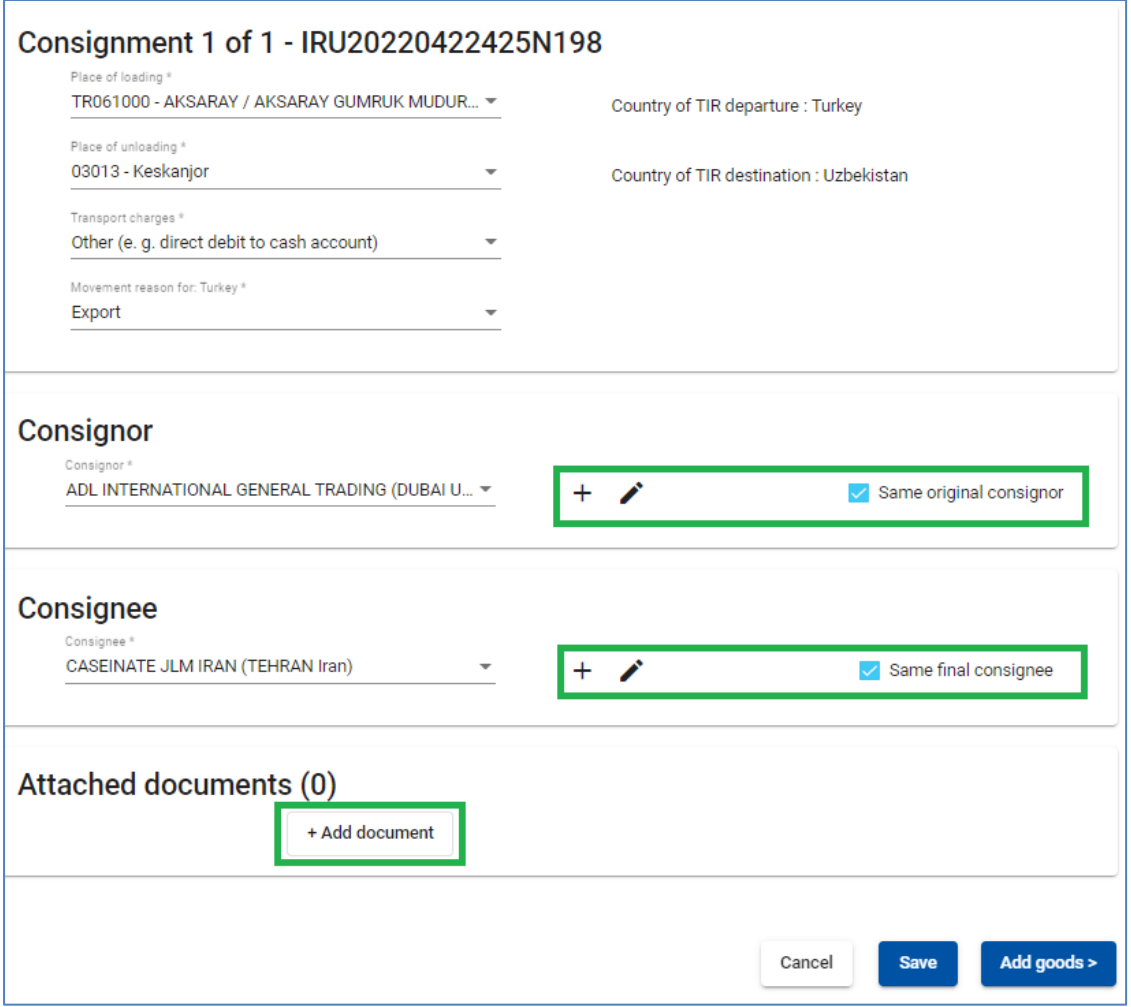

## **Примечание:**

 $\rightarrow$  В случае с несколькими местами погрузки/выгрузки это означает, что вы формируете более одной отправки, поэтому вам необходимо выбрать место погрузки/выгрузки из выпадающего списка. Соответствующая страна будет отображаться автоматически после выбора места погрузки/разгрузки для данной партии.

Вы можете выбрать из списка ранее созданного *Грузоотправителя/Грузополучателя* или добавить нового.

Перед добавлением нового *Грузоотправителя/Получателя*, пожалуйста, проверьте, не был ли он уже добавлен, и если да, выберите его из списка. Добавление дублирующийся счетов *Грузоотправителей/Получателей* может вызвать проблемы при отправке ЭПД в некоторые страны. Пожалуйста, обратитесь к разделу *Управление базой данных*.

При необходимости вы можете отредактировать информацию о *Грузоотправителе/Грузополучателе*.

Кроме того, если ваш маршрут включает страну ЕС, на этой же странице отображаются поля *Оригинальный отправитель тот же* и *Конечный получатель тот же* (см. ниже), которые отмечены галочкой по умолчанию. Если оригинальный отправитель / конечный получатель отличаются от отправителя / получателя, снимите галочку в соответствующем поле, после чего раскроются поля *Оригинальный отправитель* и *Конечный получатель,* в которых вы можете ввести данные, выбирая, добавляя и обновляя информацию по ранее описанному принципу.

В этом же разделе укажите документы, которые относятся ко всем товарным позициям вашей партии. Если есть документы, относящиеся к конкретной товарной позиции отправления, их можно добавить на уровне товарных позиций. Нажав на кнопку *Добавить документ*, вы откроете соответствующую часть для заполнения данных прилагаемого документа. Если вы хотите добавить еще один документ, нажмите на кнопку *Добавить документ*.

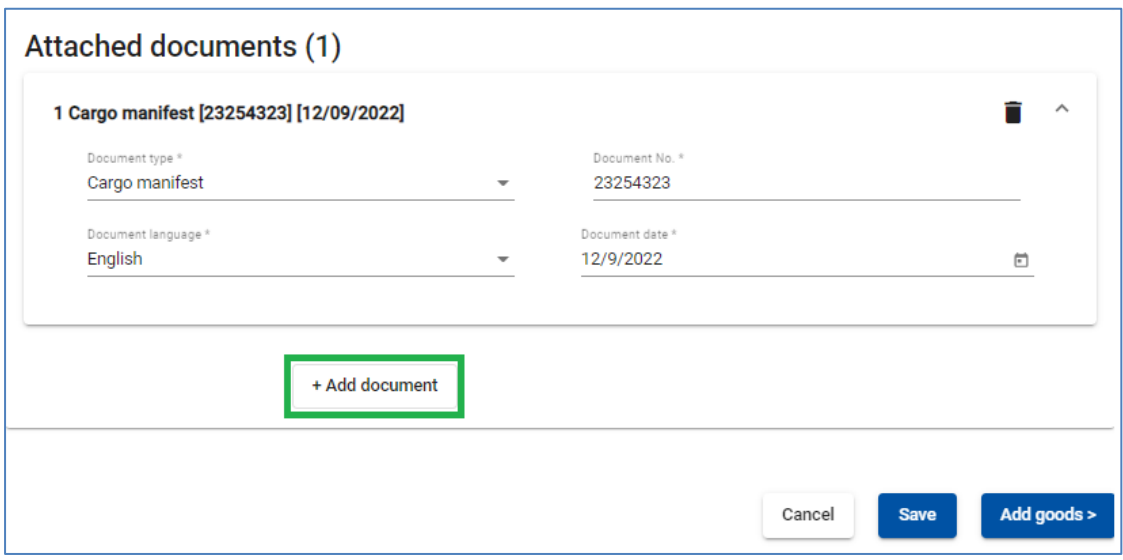

Нажмите *Добавить товар*, чтобы заполнить сведения о первой товарной позиции.

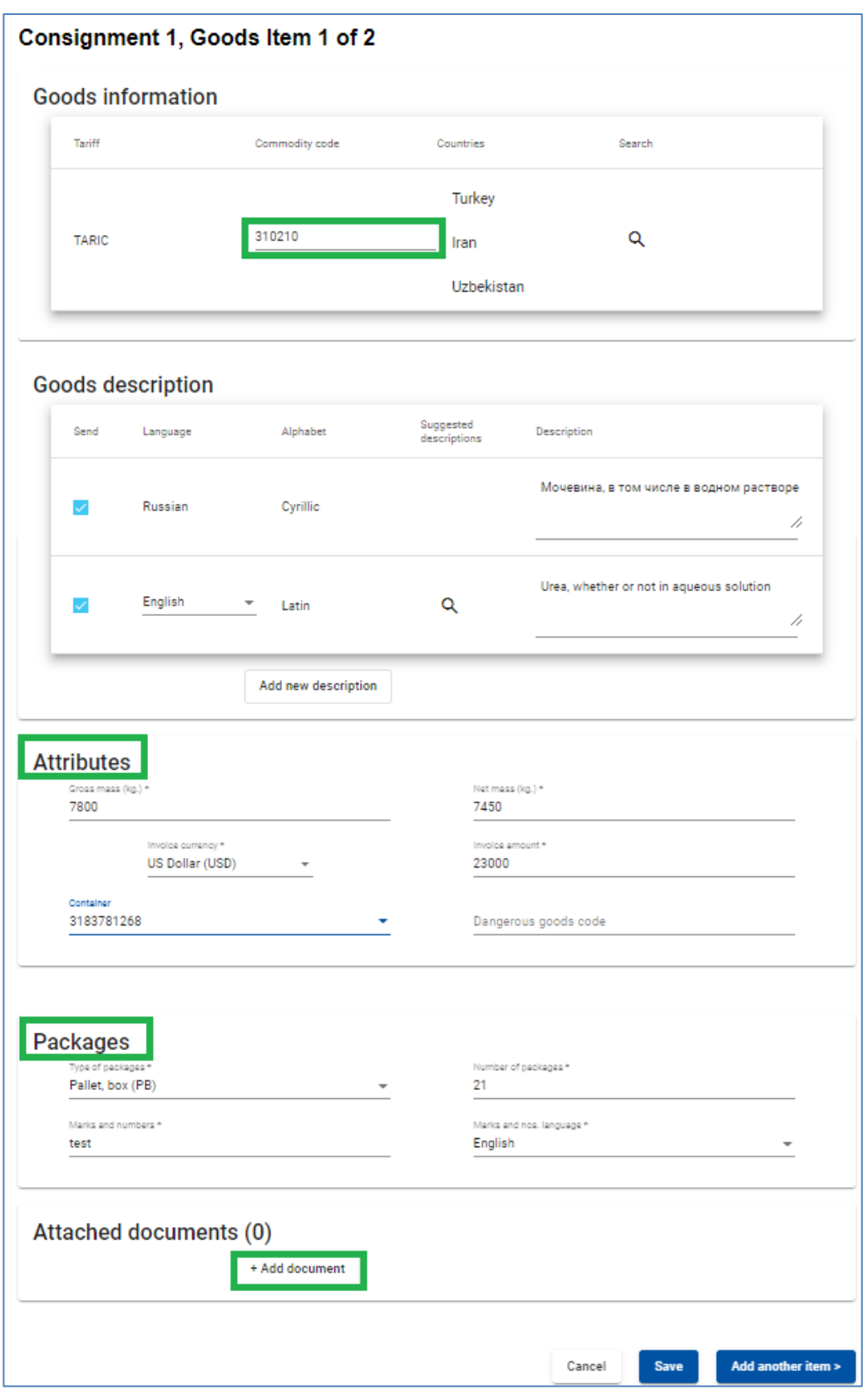

На странице *Информация о товаре* введите код товара (TARIC, и/или TNVED/ CHN HS) в соответствующее поле. Поле *Описание товара* можно заполнить вручную или нажать

на значок *лупы* , после чего откроется окно *Поиск кода*.

В окне *Код товара* введите либо полный код, либо минимум первые 4 цифры кода, а затем нажмите на кнопку *Поиск*. В окне поиска будут отображены все доступные коды, наиболее близкие к вашим критериям поиска, с соответствующим описанием на двух языках для справки.

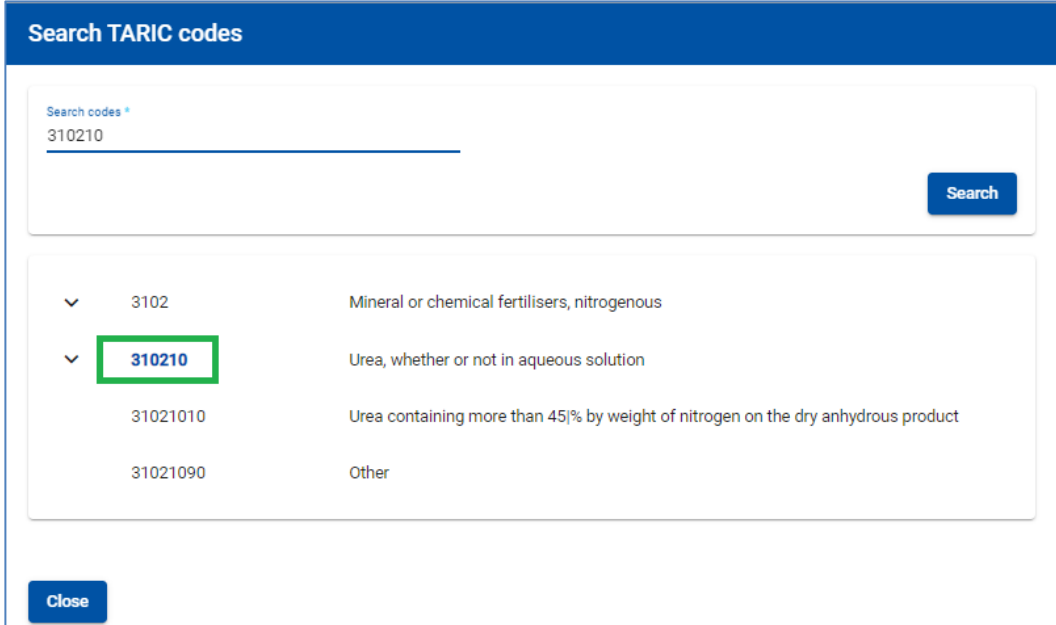

**Только те коды, которые выделены синим цветом (с гиперссылками) удовлетворяют таможенным требованиями для соответствующей страны (стран).** Нажмите на нужный код, выделенный синим, и он будет вставлен в поле *Код товара* на странице информации о Товарной позиции. В этом случае поле *Описание товара* будет заполнено автоматически описанием, соответствующим данному коду, причем язык описания будет зависеть от того, из какой части таблицы поиска кодов вы выбрали данный код (например, на английском, китайском или русском языке). Вы можете редактировать или дополнять данное описание, а также удалить его, чтобы внести на ваше усмотрение более корректное описание, учитывая тот факт, что **описание должно точно совпадать с данными, указанными в книжке МДП.** 

#### **Примечание:**

- → В поле *Описание товара* с использованием латиницы допускаются следующие символы: **a-z, A-Z, 0-9, -,) ( , .,/**
- → В поле *Описание товара* с использованием кириллицы допускаются следующие символы*:* **a-z, A-Z, 0-9, а-я, А-Я, -, ), (, ,, .***,***/**
- → Если в автоматически заполненном описании товара указано *Прочее* или другое название группы со словом «прочее» (напр. «*Прочие игры*»), рекомендуется отредактировать данное поле, внеся более подробное описание перевозимых товаров в соответствии с товарно-сопроводительными документами.

Введите остальные запрашиваемые данные на этой странице.

- Формат для ввода *веса* товара един для всех языков и генерируется автоматически, например, 1 000.00 для одной тысячи кг (сотни отделяются от тысяч пробелом, а десятичные от единиц – точкой).
- В поле *Валюта счета-фактуры* вы можете использовать функцию автоматического поиска, начав печатать первые буквы наименования валюты или 3-буквенный код валюты по стандарту ISO.
- Поле *Дополнительная единица измерений* с соответствующим полем *Количество* отображается в соответствии с выбранным кодом товара, т.е. для тех товарных позиций, для которых применимы дополнительные единицы измерения.

Возможные единицы измерения указываются по умолчанию (например, пара - для роликовых коньков).

#### **Примечание:**

- → При отправлении ЭПД в Беларусь, можно добавить дополнительные единицы измерения, нажав на *+ Добавить единицы измерения*, выбрав необходимую единицу измерения из списка и указав количество
- → Для *Типа пакетов* вы можете воспользоваться функцией автоматического поиска, начав вводить первые буквы типа пакета или его условную аббревиатуру.
- → *Прилагаемые документы*, которые вы добавили на уровне партии, применяются ко всем товарным позициям данной партии. Однако если вы хотите добавить один или несколько приложенных документов, относящихся исключительно к данной товарной позиции, вы можете добавить их в разделе Приложенные документы на странице товарной позиции.

Если в партии товаров больше позиций, нажмите кнопку *Добавить товар* и заполните данные о следующей товарной позиции. После завершения нажмите на кнопку *Сохранить*, и приложение переведет вас на страницу *сводки партий товаров*. На этой странице отображается сводка введенной вами информации, включая общее количество упаковок и общий вес.

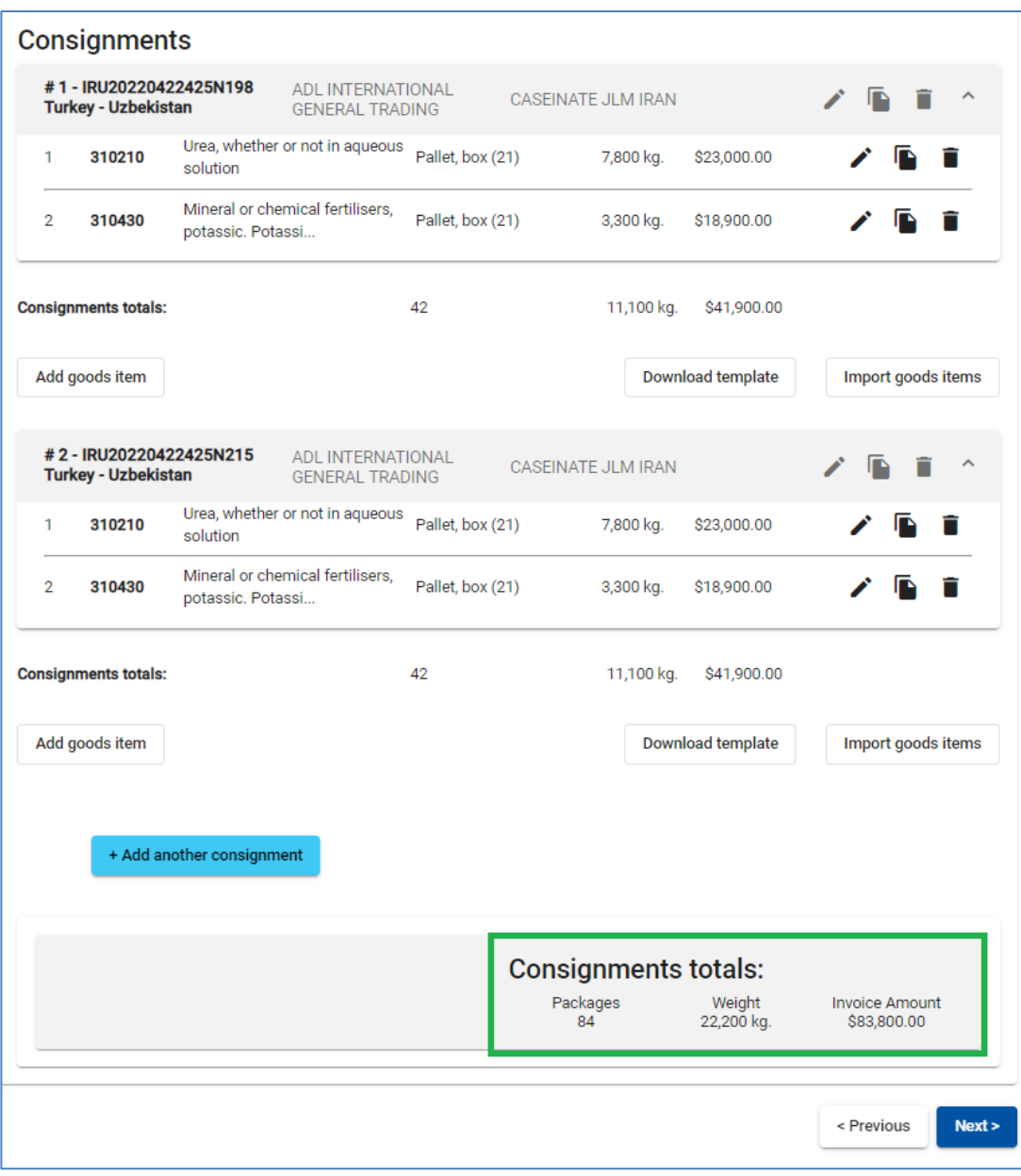

## **Примечание:**

- → При добавлении любой последующей товарной позиции к любой партии, приложение заполнит поля *Вид упаковки* и *Валюта* счета-фактуры значениями, введенными для предыдущей товарной позиции этой партии. При необходимости вы можете изменить эти значения.
- → Если вы указали один контейнер для вашего ЭПД, приложение автоматически заполнит поле *Контейнер* для первой товарной позиции любой партии. Вы можете изменить это значение или установить поле *Контейнер* пустым. При добавлении любой последующей товарной позиции в партию приложение заполнит поле *Контейнер* на основе выбора, сделанного в предыдущей товарной позиции. Если вы указали несколько контейнеров, приложение не будет заполнять поле *Контейнер*, вам нужно будет выбрать соответствующий контейнер в каждой товарной позиции.

#### <span id="page-30-0"></span>**Шаг 6: Отправить**

*Номер книжки МДП* и *Срок действия* вводятся на последней странице процесса заполнения EPD. На этой странице представлена сводная информация, включая общее количество упаковок, общий вес, страны, в которые будут отправлены ЭПД. Вы также можете проверить и, при необходимости, изменить информацию о компании с помощью

кнопки *Редактировать* рядом с *уникальным номером держателя.*

#### **Проверьте правильность информации, введенной в ЭПД, примите условия и положения, поставив галочку в соответствующем поле, заполните Место декларации и нажмите кнопку Отправить ЭПД.**

#### **Примечание:**

- → Если вы введете недействительный номер книжки МДП, соответствующее поле будет выделено красным. Вы сможете отправить ЭПД только после ввода действительного номера книжки МДП и даты ее истечения.
- → Разделители даты, месяца и года в формате даты соответствуют региональным настройкам для языка интерфейса. Если вы выбираете дату из календаря, региональный формат будет выбран автоматически. Если вы вводите дату вручную, используйте разделители в соответствии с региональными настройками языка интерфейса (например, для английского языка – дд.мм.гггг) или введите дату без разделителей (ддммгггг), и она будет отформатирована автоматически.
- $\rightarrow$  Если после нажатия кнопки Отправить ЭПД, информация не отправляется, перепроверьте все введенные данные и повторите попытку. Если информация по-прежнему не принимается как правильная, обратитесь в свою ассоциацию

#### **Подсказка:**

- ✓ Если по какой-то причине вы не хотите/не можете отправить EPD, ранее введенная информация автоматически сохраняется в черновике, который вы можете найти в разделе *Поиск черновика*.
- $\checkmark$  В процессе заполнения ЕПД вы можете вернуться к предыдущим шагам либо нажав кнопку *Назад*, либо кликнув на соответствующий шаг отображающийся на панели сверху. В последнем для перехода к одному из предыдущих шагов, информация, введенная на всех пройденных шагах, будет сохранена, за исключением несохраненной информации, введенной на последнем шаге, с которого вы решили вернуться на одну из предыдущих страниц.

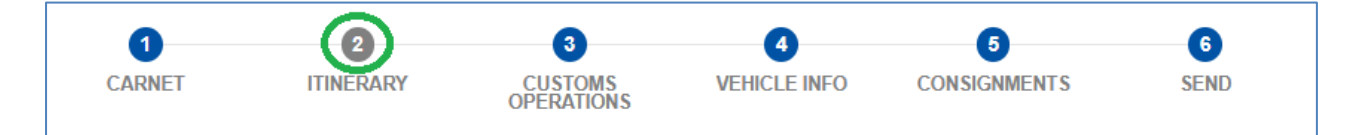

#### <span id="page-31-0"></span>**7.2. Поиск отправленных ЭПД**

В любой момент вам может понадобиться просмотреть ЭПД, который был отправлен ранее.

На этой странице вы можете воспользоваться функцией *Поиска*, которая позволяет искать ЭПД по:

- → Номер гарантии МДП
- $\rightarrow$  Тип гарантии МДП (бумажная, электронная)
- → Страна, в которой были поданы ЭПД
- → Статус поданного ЭПД
- → Референс-номер ЭПД (LRN, MRN)
- → Период
- → Описание (указывается в пункте "*Примечание / описание*" при отправке ЭПД)

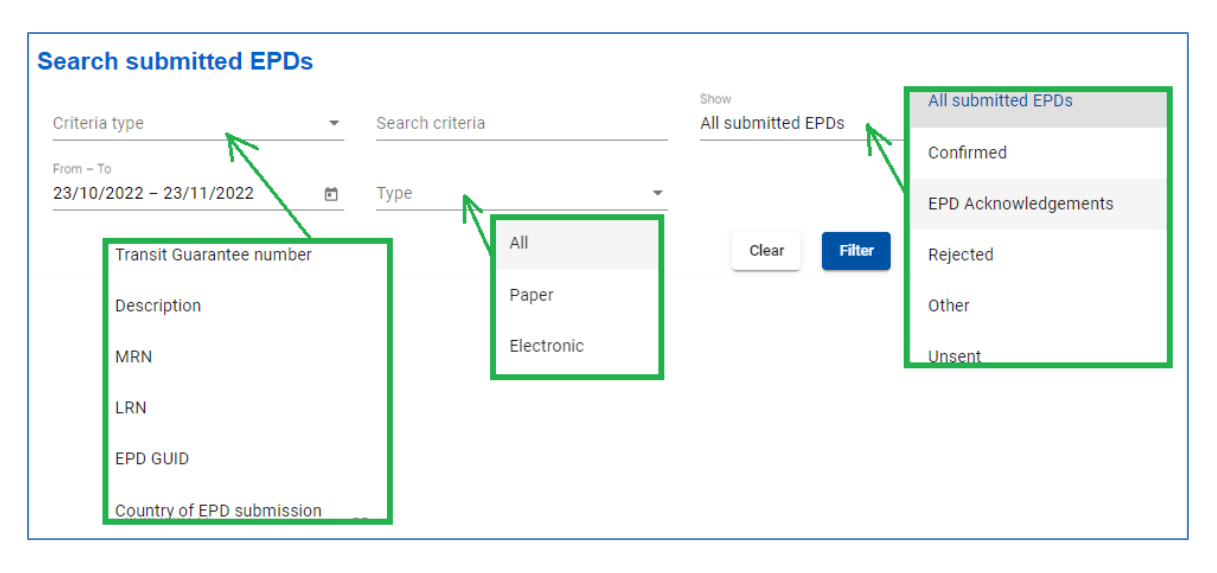

#### В таблице на этой странице приведены сводные данные по каждому номеру книжки МДП:

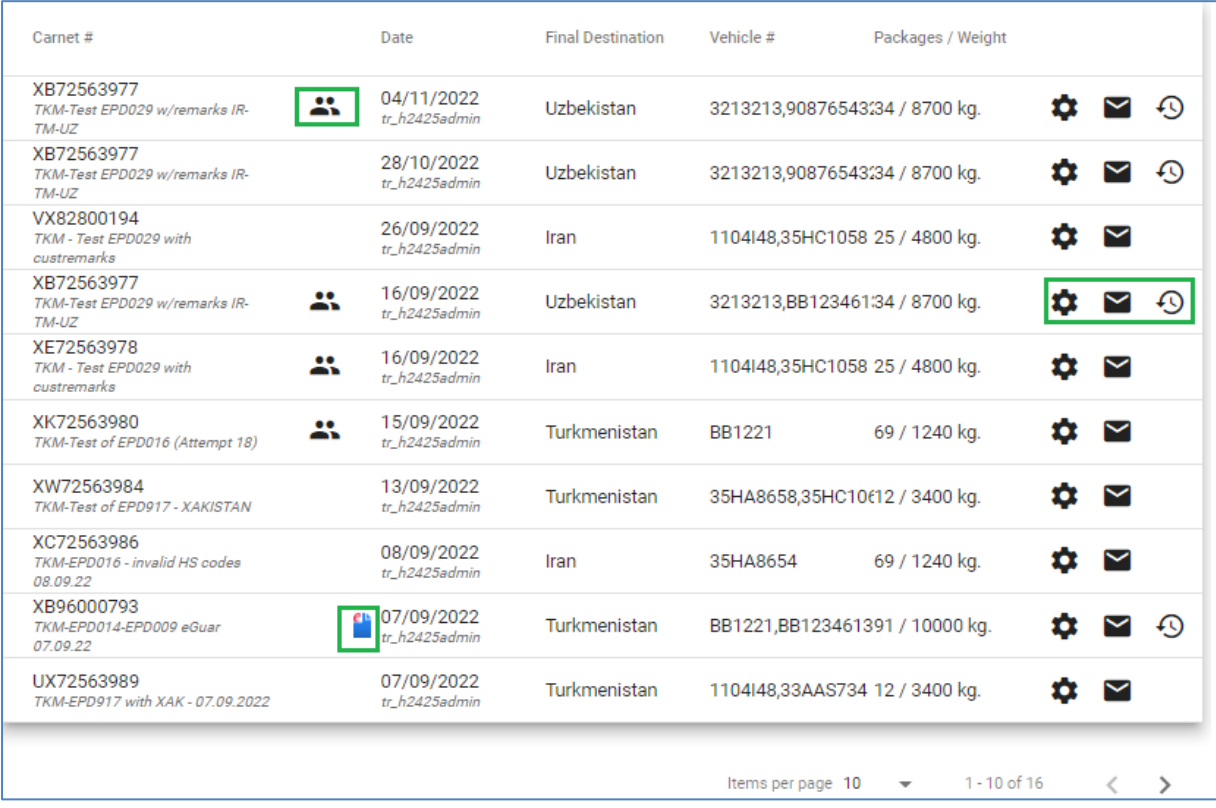

## **Обозначения для ярлыков:**

- указывает на то, что ЭПД принадлежит более чем одному пользователю (например, держателю МДП и брокеру)

<mark>- ег</mark>арантия

- Версия(и) ЭПД. При нажатии на значок система фильтрует все версии для соответствующей книжки МДП. Чтобы просмотреть все версии EPD для соответствующей книжки МДП, нажмите на значок версии:

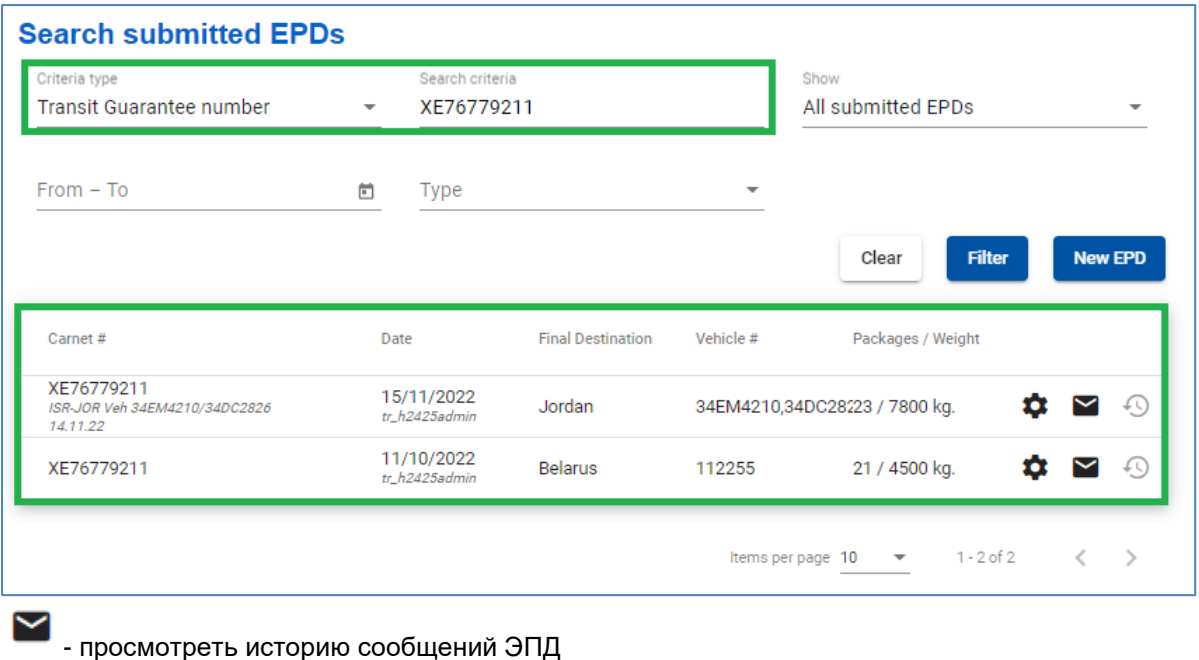

- функции ЭПД - действия, которые могут быть применимы к ЭПД

## <span id="page-33-0"></span>**Просмотр сообщений ЭПД**

Чтобы просмотреть историю сообщений для отправленного ЭПД определенной книжки

МДП, нажмите на значок *История сообщений* .

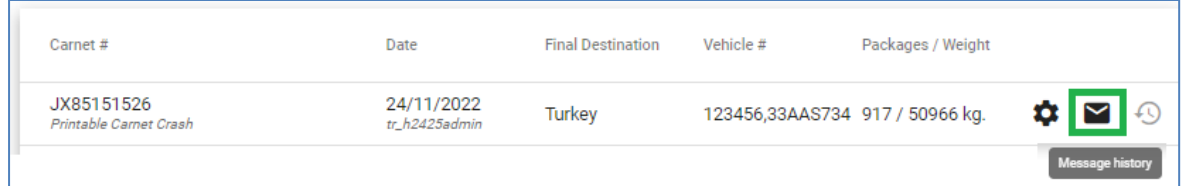

Здесь вы найдете информацию о ЕПД и статусах перемещения, сообщения и рефференс-коды, полученные от соответствующих таможенных служб, а также сможете распечатать пропуск ЕПД для соответствующей страны:

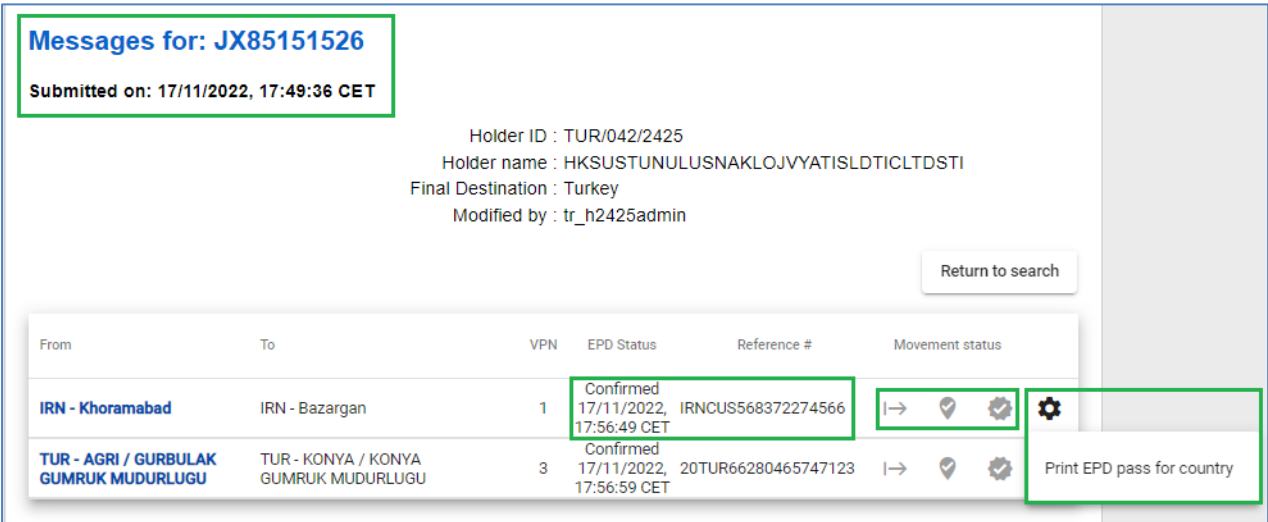

TIREPD также позволяет отслеживать и прослеживать транспортные операции, отображая соответствующую информацию для каждого этапа маршрута. Когда соответствующий *статус перемещения* подтвержден таможней, цвет значка соответствующего статуса перемещения меняется с серого на ярко зеленый. Пример:

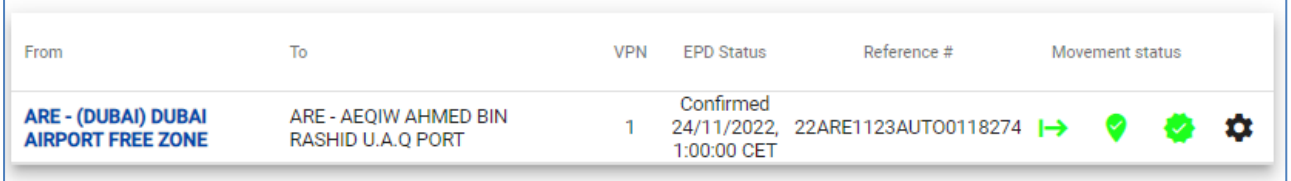

Для получения дополнительной информации и/или для *просмотра и загрузки XML* сообщений нажмите на название таможенного управления, на которое ведет гиперссылка:

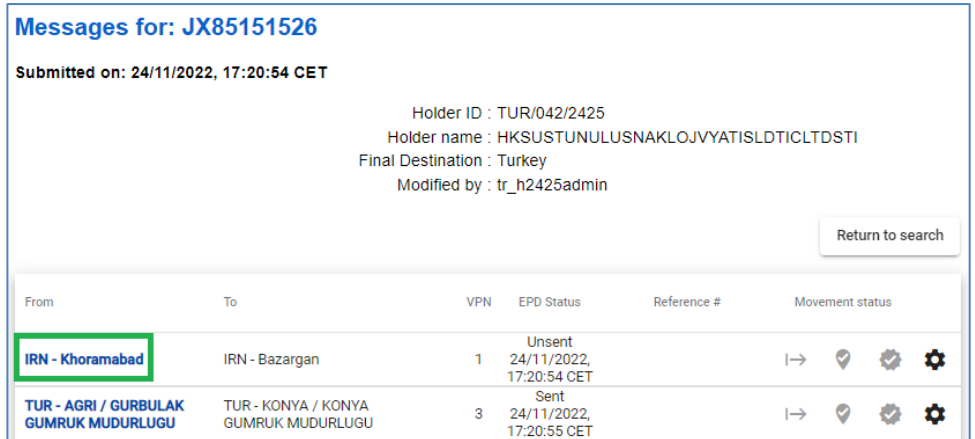

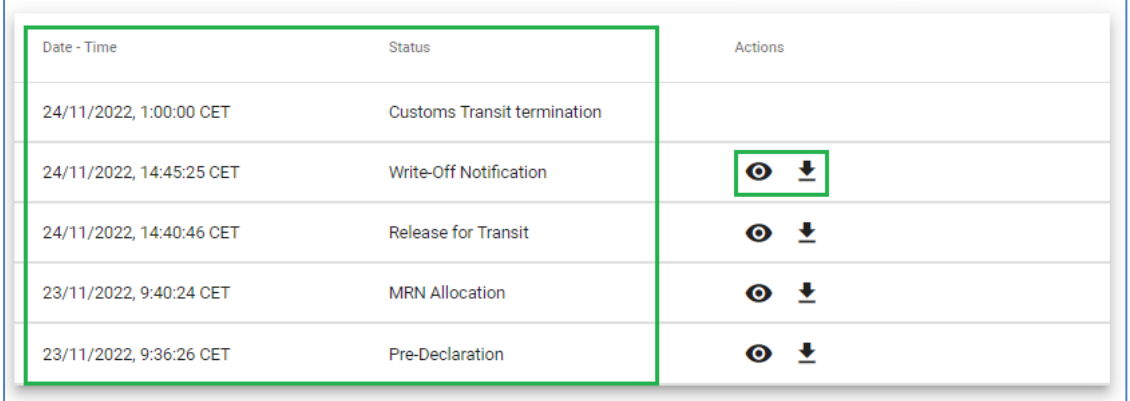

## <span id="page-34-0"></span>**Отклонение ЭПД**

В случае если ЭПД был отклонен, нажмите на *гиперссылку с названием таможенного органа* в истории сообщений, а затем нажмите на *Просмотреть XML*, чтобы получить более подробную информацию о причине отклонения:

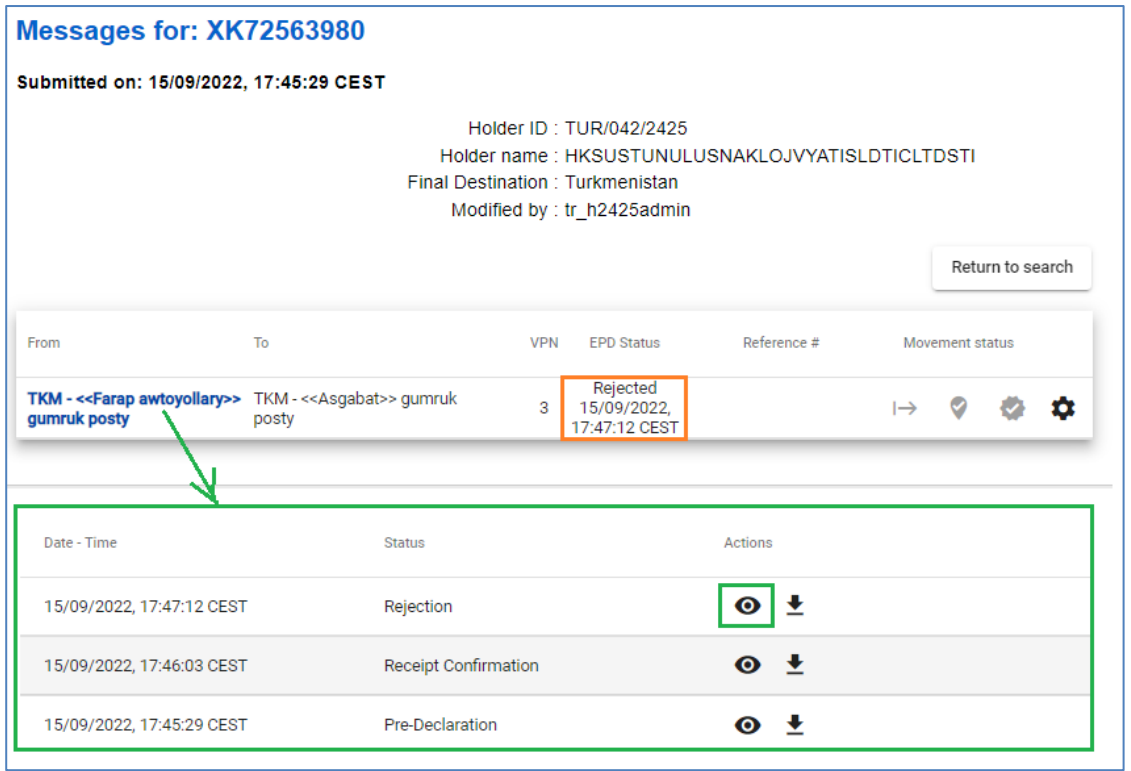

XML-содержимое появится во всплывающем окне. Здесь вы можете узнать причину отказа, если таковая была указана таможенными органами:

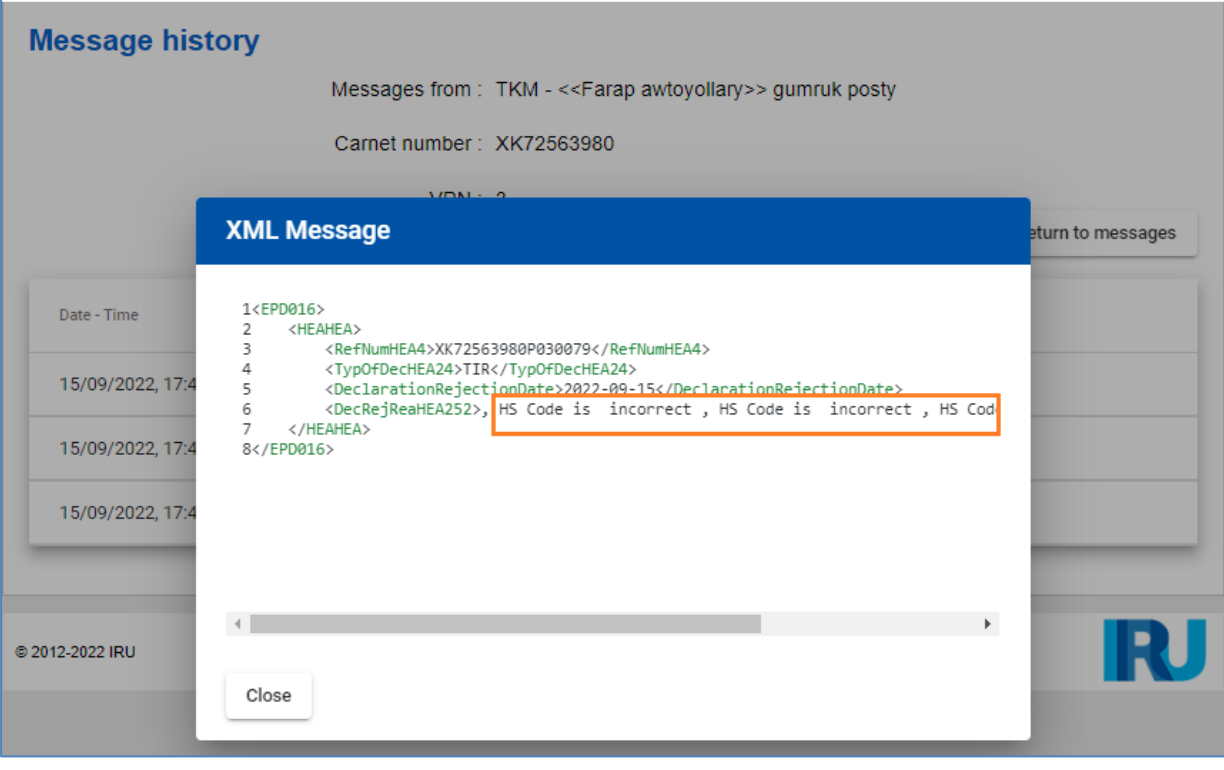

## <span id="page-36-0"></span>**Функции ЭПД**

Нажав на *Действия* для каждого соответствующего EPD, вы можете:

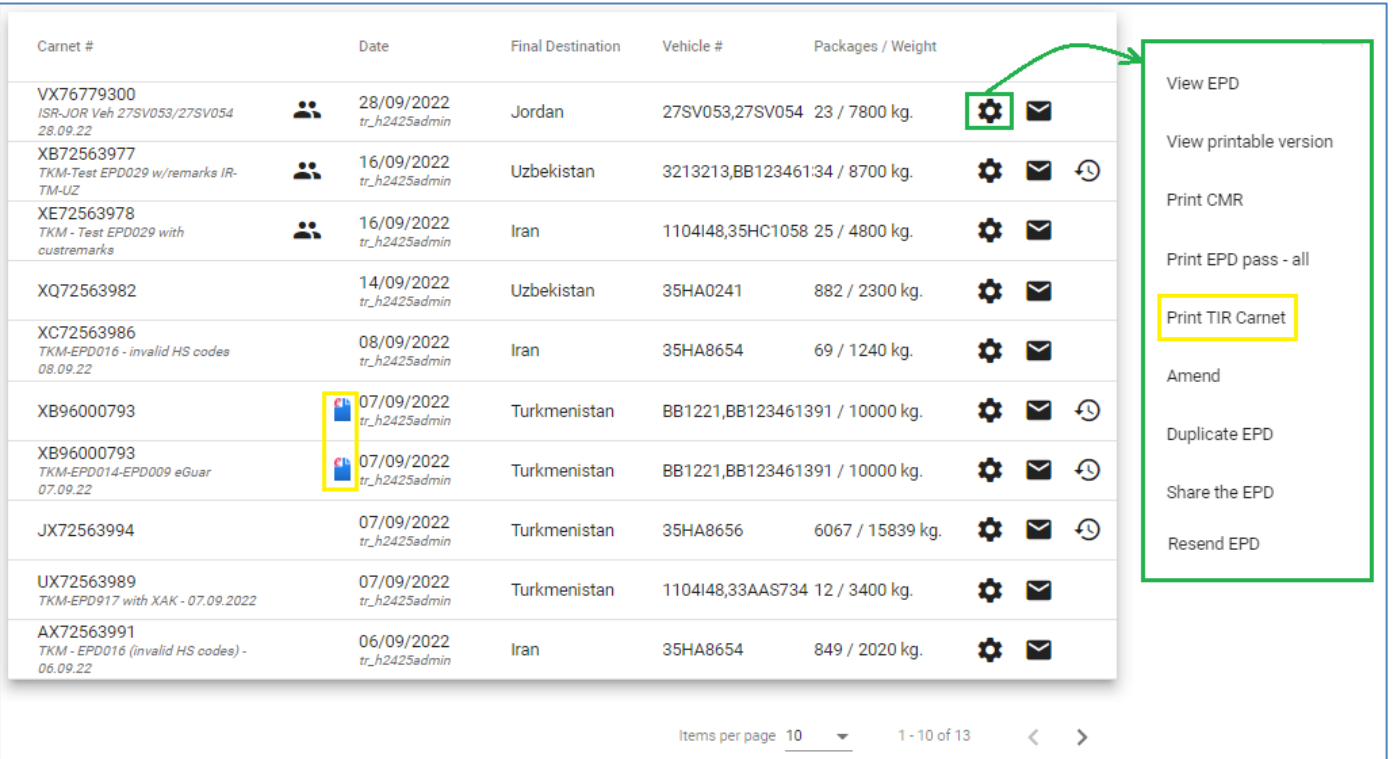

- → *Просмотреть* все шаги поданной ЭПД в *Режиме просмотра*
- → *Просмотреть печатную версию соответствующей ЭПД*, содержащую полную информацию, невправленную в таможенные органы.
- $\rightarrow$  *Печать СМR* при необходимости вы можете распечатать бумажную версию CMR
- → *Распечатать талон TIR-EPD* либо для всех стран, куда была направлена предварительная информация по данной книжке МДП, либо для какой-либо одной страны. Талон TIR-EPD генерируется на 2 языках – на языке страны, куда была направлена ЭПД, и на языке интерфейса, если язык интерфейса отличается от языка упомянутой страны. Талон TIR-EPD содержит краткую информацию о перевозке, которая может быть представлена сотруднику таможенных органов.
- **→ Печать книжки МДП** доступна только для электронной гарантии
- → *Обновить* ЭПД внести в случае необходимости изменения в ранее отправленную ЭПД, для которой подтверждение от таможни уже получено.
- → *Копировать ЭПД* вы можете использовать этот ЭПД в качестве шаблона для создания нового ЭПД с аналогичными данными, при необходимости редактируя существующие данные.
- → *Поделиться ЭПД* в случае необходимости поделиться ЭПД с третьей стороной (например, с уполномоченным брокером).
- → *Отправить ЭПД повторно*

## <span id="page-36-1"></span>**Талон ЭПД**

Вы можете распечатать талон ЭПД, выбрав *Печать – талон ЭПД по странам* из списка действий в *Поиск отправленных ЭПД* (см. «Функции ЭПД» в текущем документе) или выбрав *Печать – талон ЭПД для страны* из *Истории сообщений* для ЭПД:

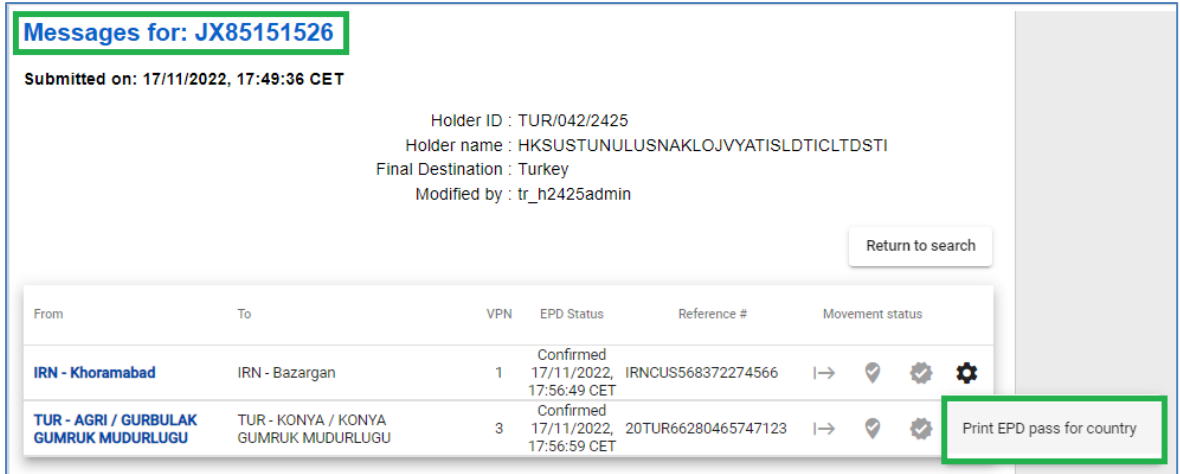

Первая страница талона ЭПД содержит краткую информацию: *номер книжки МДП*, *таможенные посты*, куда был отправлен ЭПД, соответствующие *таможенные индексы*, *даты регистрации*. Талон ЭПД содержит также *PIN-код*, который может быть отправлен и использован третьей стороной для доступа к данной ЭПД в целях предоставления помощи:

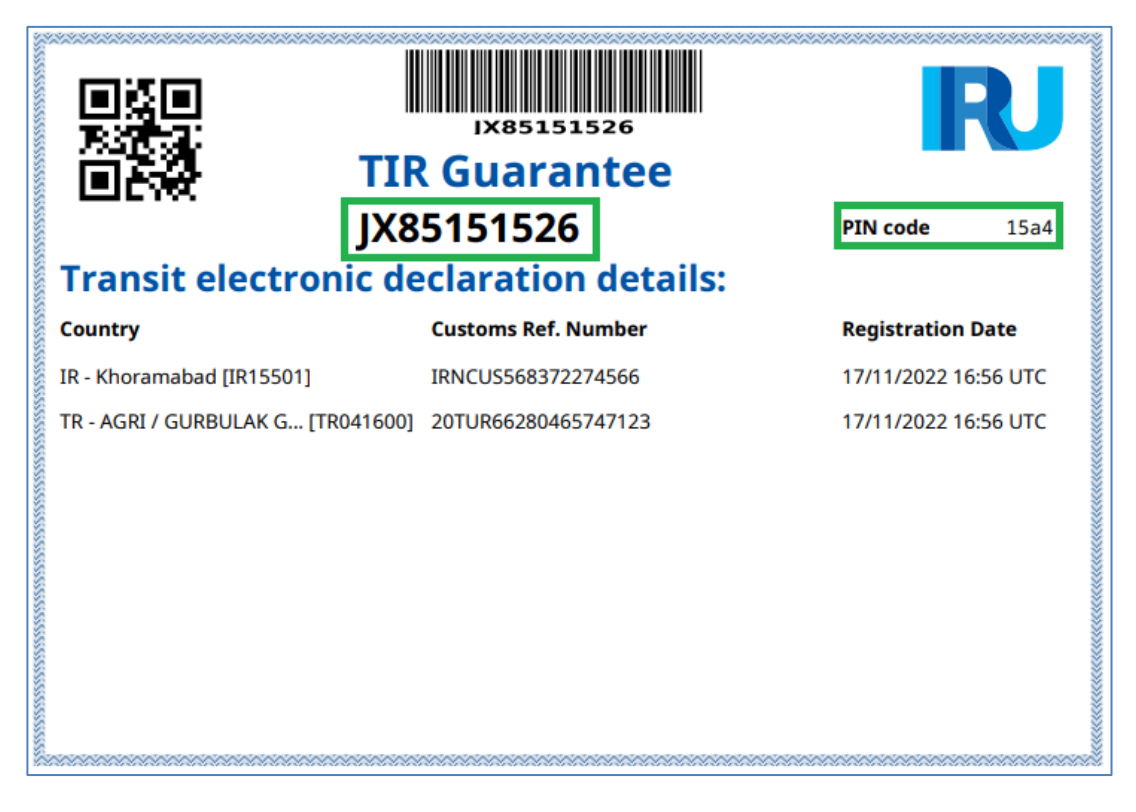

Следующие страницы талона ЭПД отображают информацию соответствующею таможенному пункту, куда был отправлен EPD:

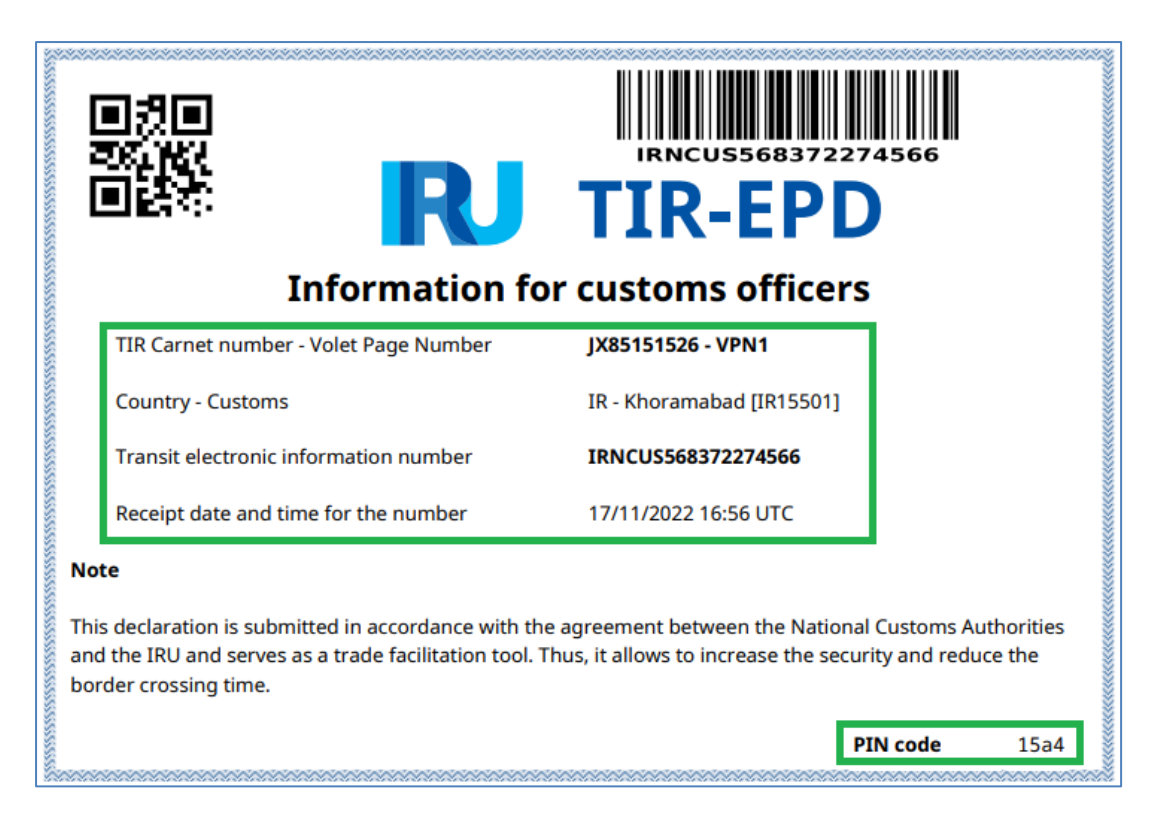

## <span id="page-38-0"></span>**Поделиться ЭПД**

Если вам необходимо передать представленный ЭПД третьей стороне (например, брокеру или вашей ассоциации), вы можете воспользоваться функцией *Поделиться ЭПД* из действий. Соответствующее содержание появится во всплывающем окне:

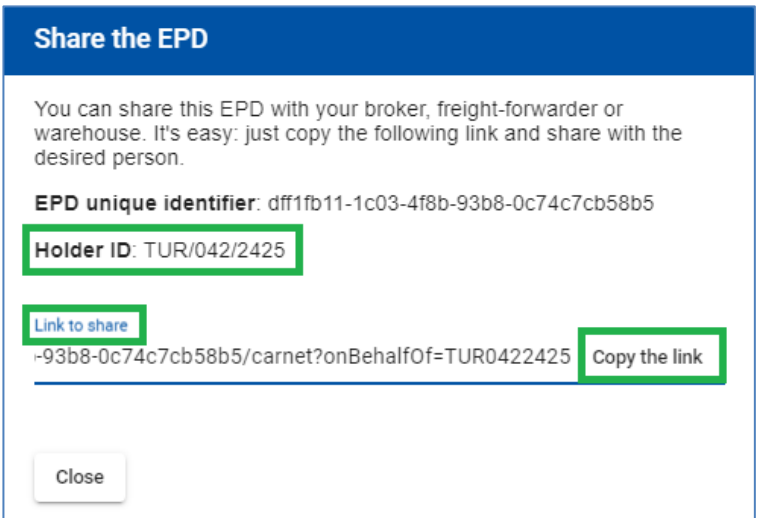

Нажмите кнопку *Копировать ссылку*, чтобы отправить ее вместе с *Идентификационным номером держателя* соответствующему третьему лицу.

## **Примечание:**

 $\rightarrow$  Чтобы уполномочить третью сторону подавать ЭПД от вашего имени, проверьте, установлены ли соответствующие права на странице *Информация о компании - Общая информация* (см. раздел *Управление профилем компании* текущего документа).

## <span id="page-39-0"></span>**Обновить ЭПД**

Действие по внесению изменений (*Обновить*) доступно для уже отправленных ЭПД, для которых подтверждение от таможни было получено но до сообщения *«Транзит разрешен».*

Внесение поправок может потребоваться в случае изменения информации, ранее заявленной в ЭПД (например, изменился маршрут, или пришлось сменить водителя и т.д.).

Чтобы внести изменения в ЭПД, нажмите на *Обновить* в меню действий для соответствующего ЭПД. Откроется форма для ЭПД корректировки:

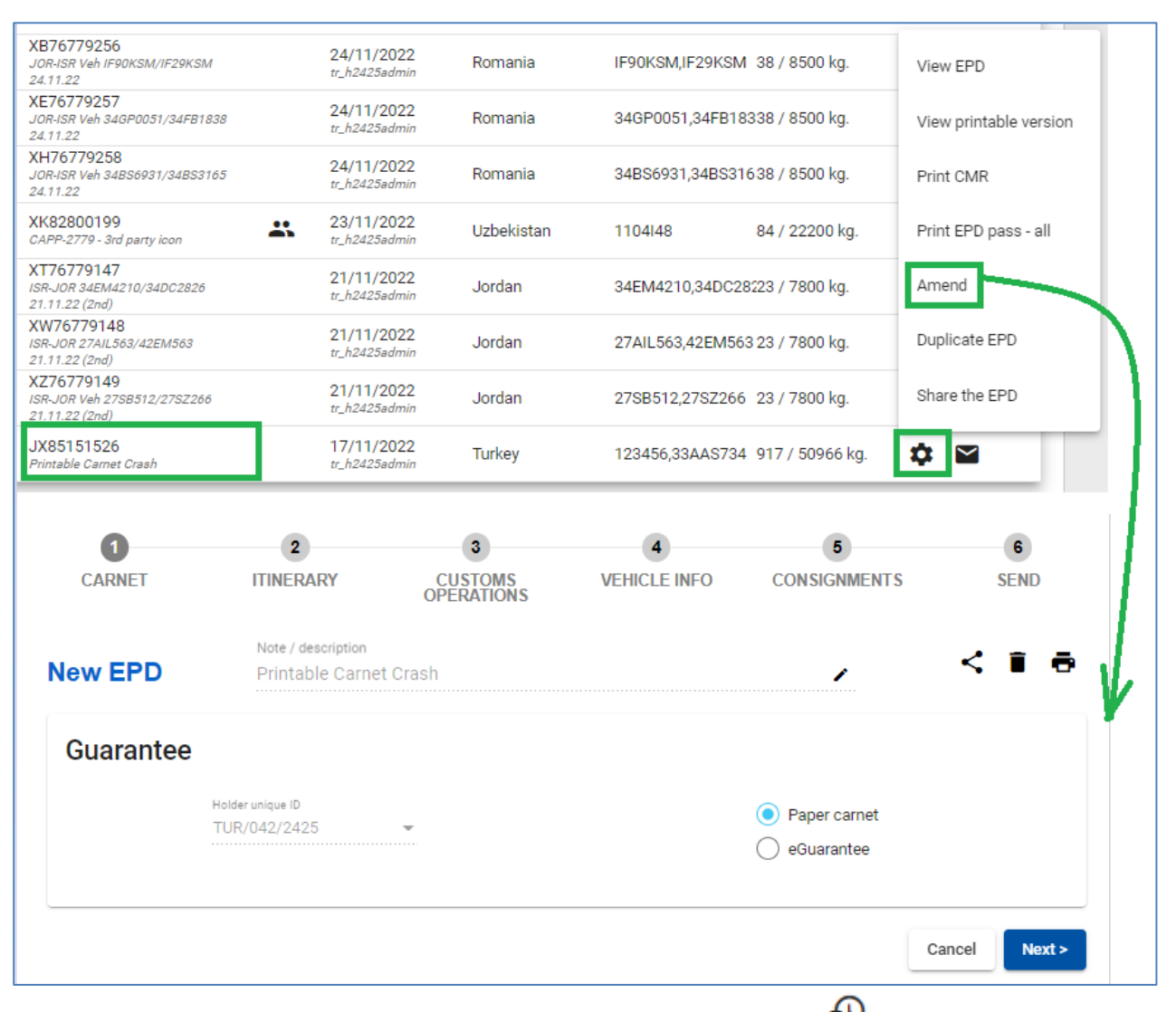

После изменения данных и отправки нового ЭПД значок *Версии* применяется к соответствующим ЭПД. Чтобы просмотреть все версии ЭПД, нажмите на иконку версий ⊕

#### **Примечание:**

.

→ Каждый раз, когда вы вносите изменения в свой EPD, **необходимо распечатать обновленную версию книжки МДП и EPD Pass**.

#### <span id="page-40-0"></span>**Отправить ЭПД повторно**

Вам может понадобиться *повторно отправить* ЭПД, если он не был доставлен в таможенную систему из-за проблем с соединением (статус ЭПД *= Не отправлена / Не обработана*). Во всплывающем сообщении будет указано, в какие таможенные пункты можно повторно отправить, а также дополнительные предупреждающие сообщения для конкретных стран, если таковые имеются (например, предупреждающие сообщения при повторной отправке ЭПД в Беларусь).

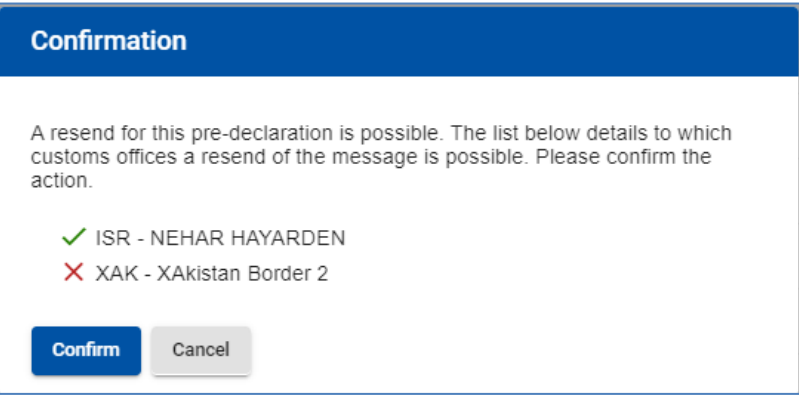

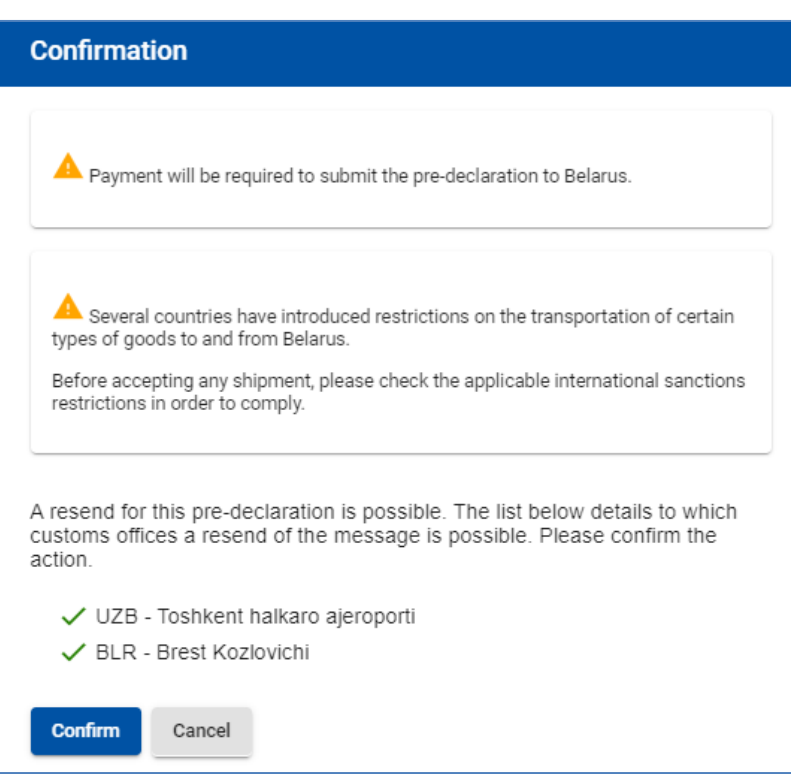

#### <span id="page-40-1"></span>**7.3. Поиск черновика**

В любое время вы можете подготовить и сохранить черновик для ЭПД, которая будет подана позже. Вы можете создать черновик, нажав на *Новая ЭПД* или на *Копировать ЭПД*, чтобы создать черновик из поданной ЭПД. Новая ЭПД, которая была создана, но по каким-то причинам не была завершена и отправлена на последнем этапе, также автоматически сохраняется в разделе *Поиск черновика*.

На этой странице вы можете воспользоваться функцией *Поиска*, которая позволяет искать черновики ЭПД по:

- → Номер гарантии МДП
- → Тип гарантии МДП (бумажная, электронная)
- → Период
- → Описание (указано в *Примечание / описание*)

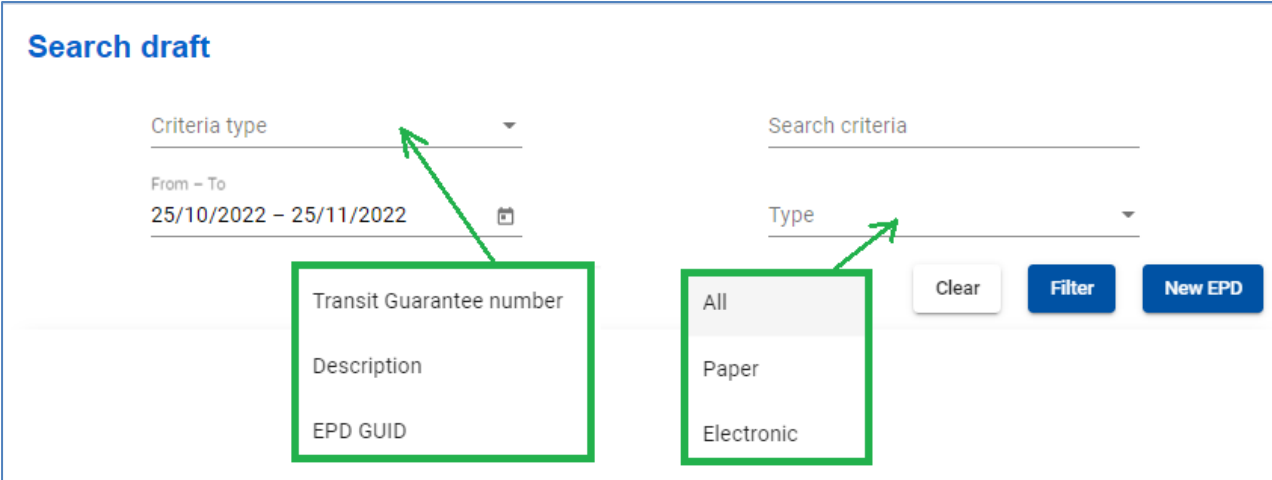

#### В таблице на этой странице представлена сводная информация, начиная с последнего созданного проекта ЭПД.

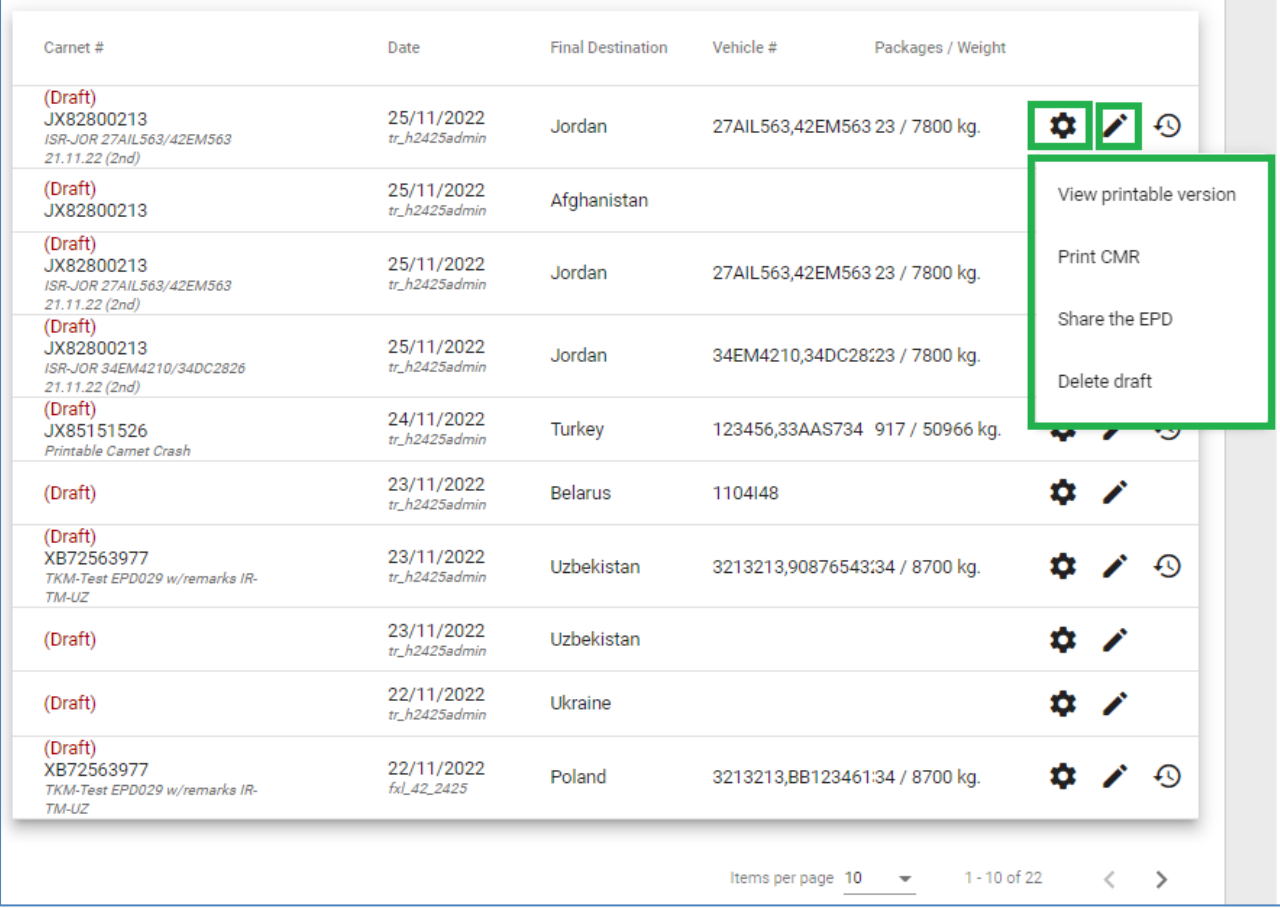

## **Индикация для ярлыков:**

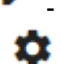

- редактировать черновик

- другие функции которые могут быть применимы для черновика:

- *Версия для печати*
- *Печать CMR*
- *Поделиться ЭПД* поделится черновиком с третьей стороной (напр. Брокер) если необходимо
- *Удалить черновик*

## <span id="page-42-0"></span>**8. Настройки ЭПД**

Наведите курсор на вкладку *ЭПД* и выберите в меню раздел *Настройки ЭПД:*

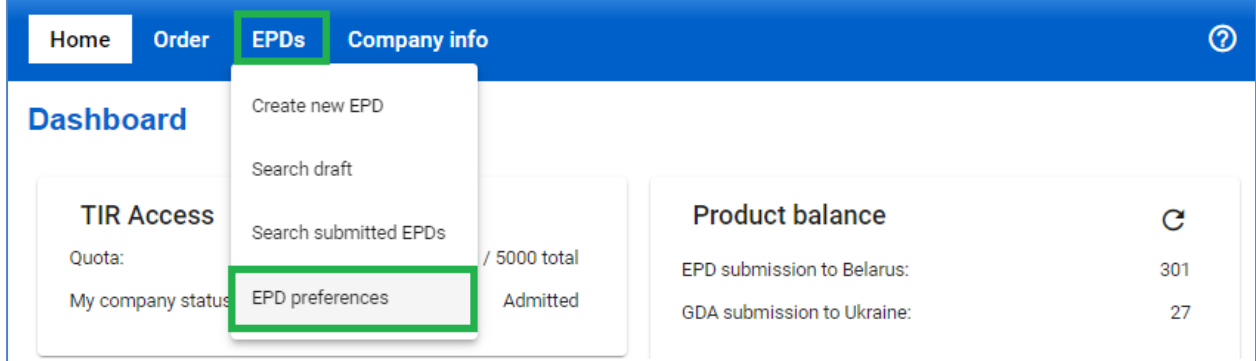

В окне *Настройки ЭПД* выберите язык, который вы хотите установить для отображения по умолчанию для указанных полей:

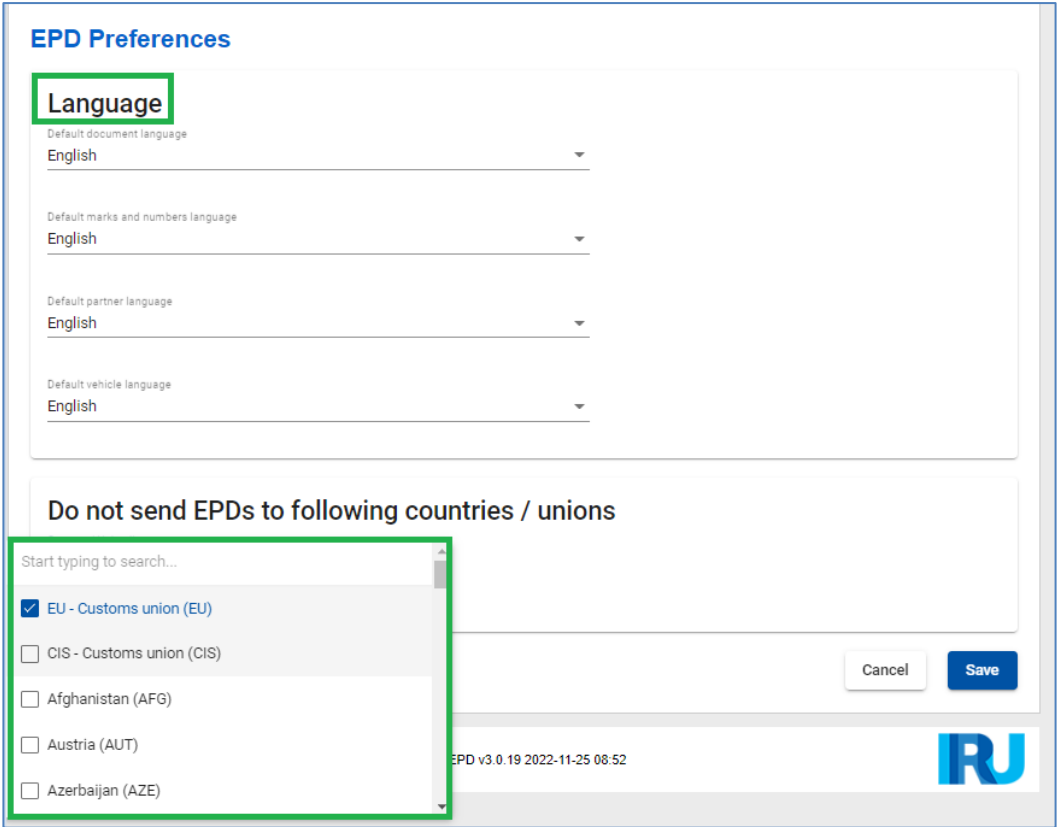

Если вы не хотите, чтобы ЭПД отправлялась в определенные страны или таможенные союзы, вы можете указать их в соответствующем разделе.

#### **Примечание:**

- → Если вы не выбрали язык по умолчанию в общих настройках, то язык, отображаемый по умолчанию в указанных полях, будет совпадать с языком интерфейса.
- $\rightarrow$  Если после сохранения в ваших настройках стран / таможенных союзов, куда вы не хотите отправлять ЭПД, вы решите в порядке исключения отправить ЭПД в эту страну / таможенный союз, вы можете поставить флажок в соответствующем поле *Отправить ЭПД* на странице *Таможенные операции* при заполнении ЭПД, после чего отобразятся ранее скрытые поля:

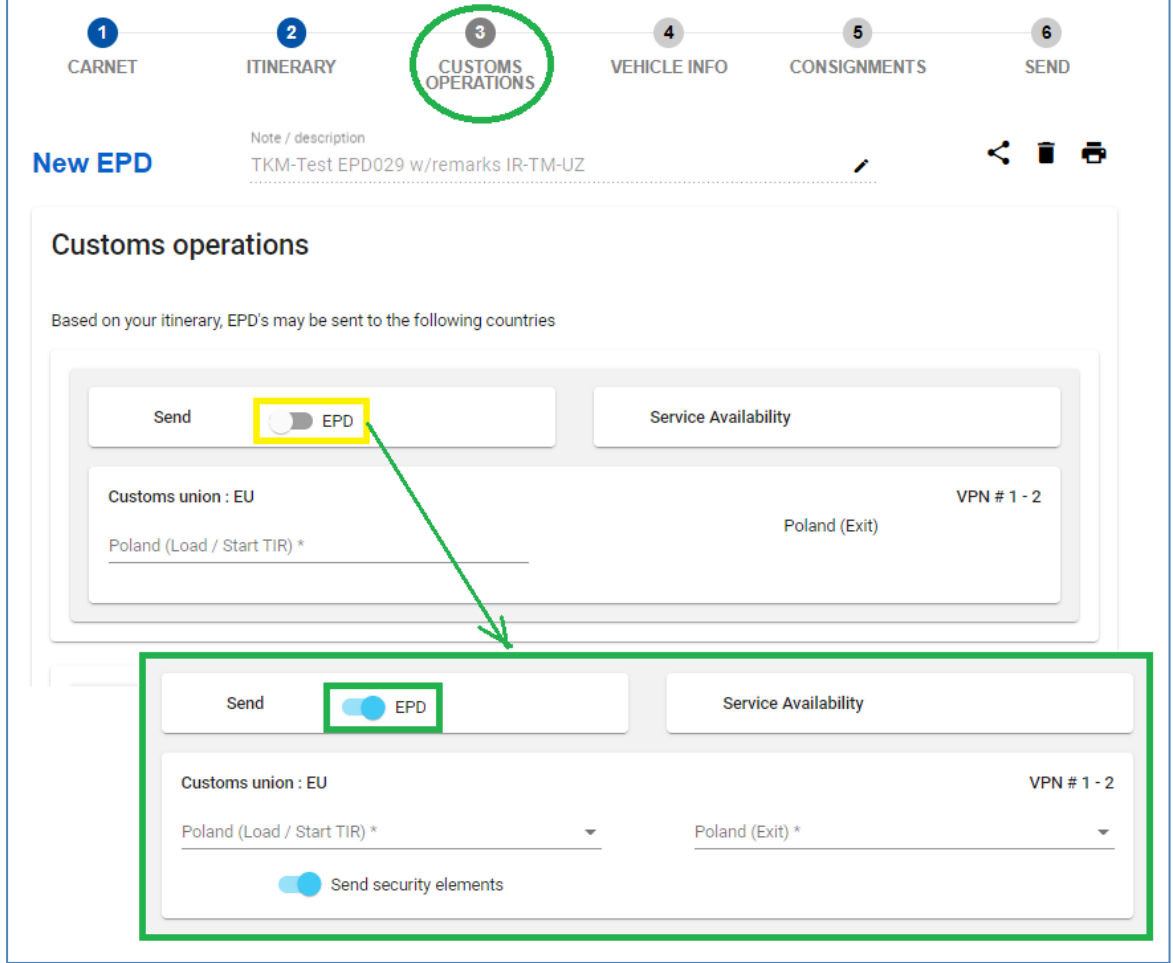

→ Если вы скопируете данную ЭПД для создания новой, то выбор флажков в колонке *Отправить ЭПД* будет тот же, что и в копируемой ЭПД.

## <span id="page-44-0"></span>**Приложение 1: Список статусов сообщений**

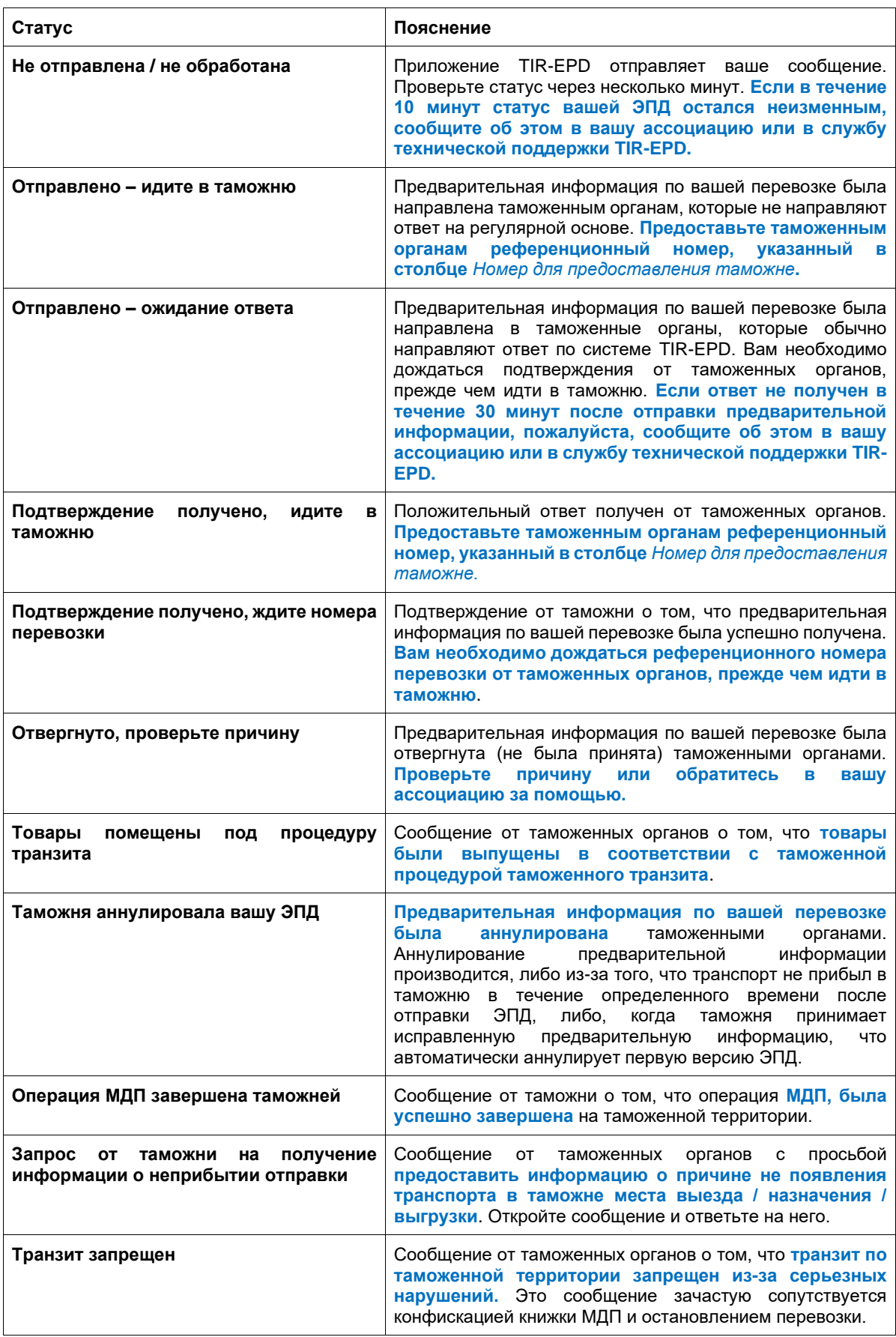

## <span id="page-45-0"></span>**Приложение 2: Покупка юнитов для подачи электронной предварительной информации о грузе в таможенные органы Республики Беларусь**

Для подачи электронной предварительной информации о грузе (ЭПД) в таможенные органы Республики Беларусь, вам необходимо приобрести пакеты из 1, 5, 10 или 20 юнитов.

Нажмите на кнопку *Приобрести продукт* в разделе *Ярлыки* на главной странице или нажмите *Заказ => Новый заказ*:

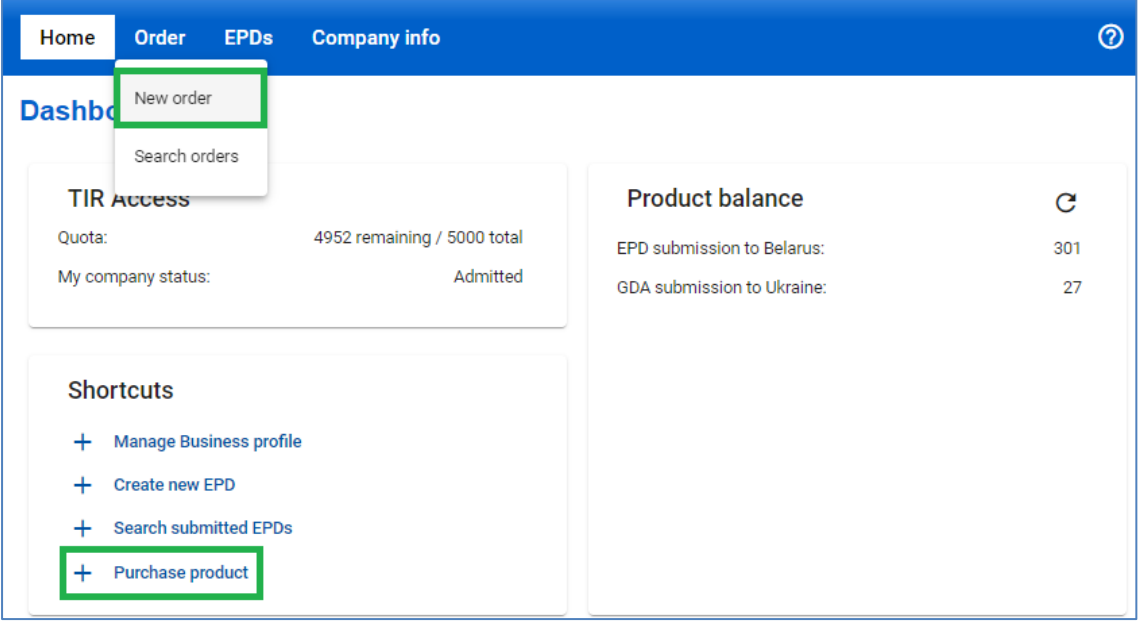

**Шаг 1:** Выполните 4-шаговый процесс. Укажите *Юниты для подачи ЭПД (Выдана IRU)*

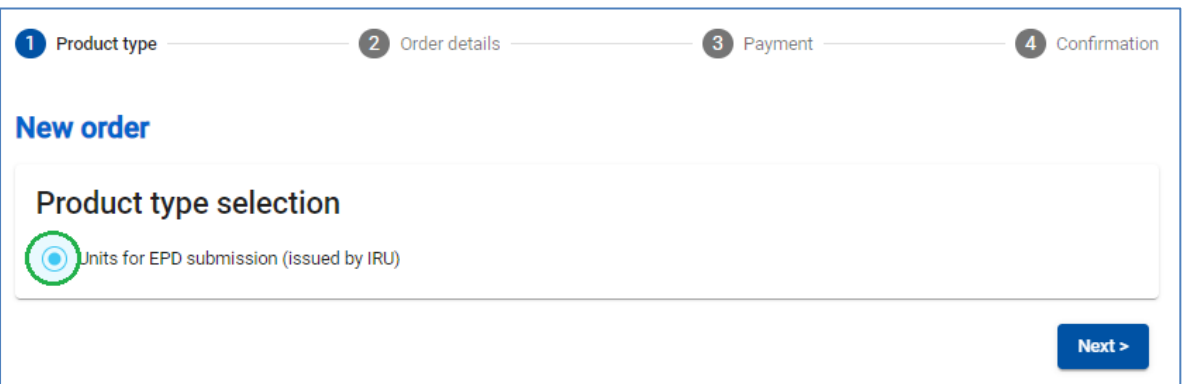

**Шаг 2:** Укажите необходимое *Количество* юнитов в соответствующем блоке продукта:

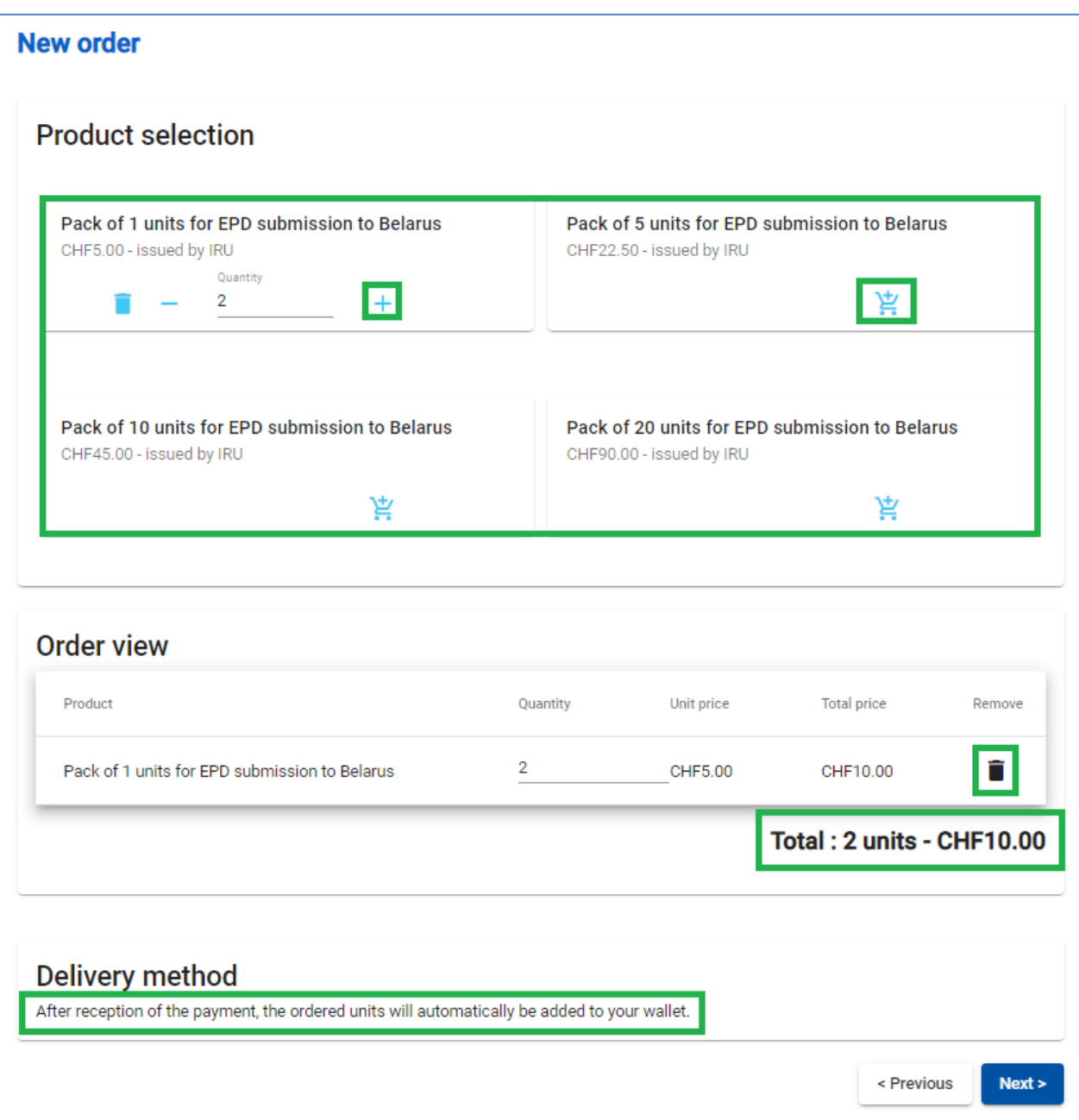

**TIR EPD Декабрь 2022** 47 **Шаг 3:** Выберите *предпочитаемый способ оплаты*:

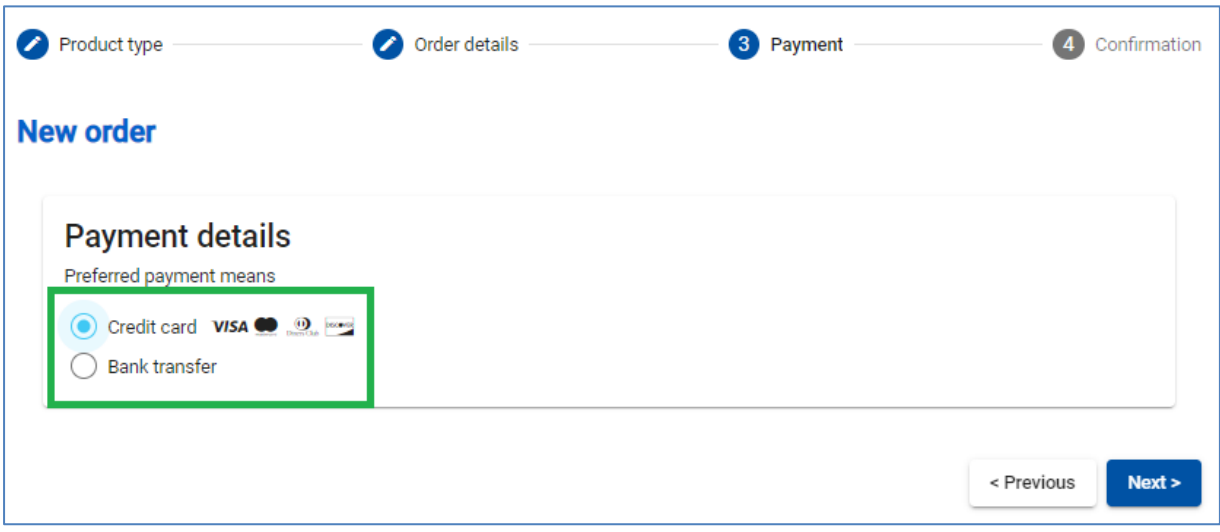

## *Оплата кредитной картой*

В случае оплаты кредитной картой, вы будете перенаправлены на сайт нашего Партнера для совершения платежа:

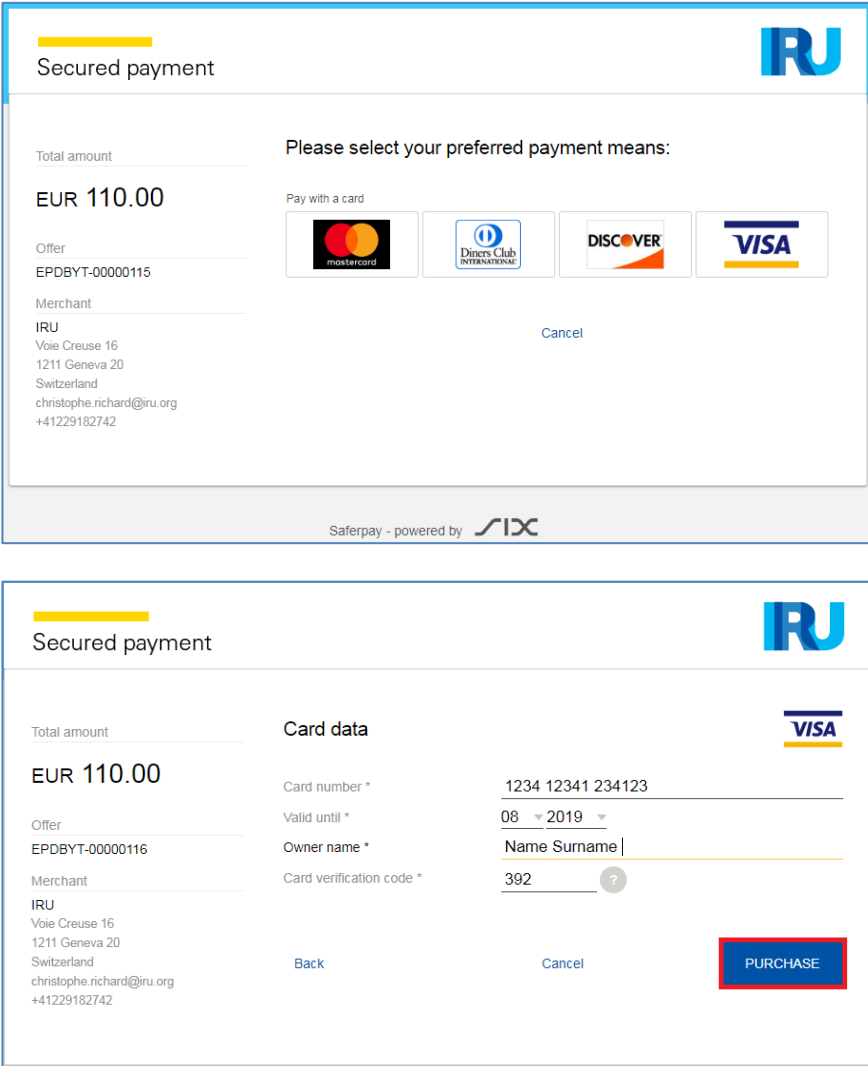

**TIR EPD Декабрь 2022** 48 В зависимости от типа вашей кредитной карты вы сможете выбрать предпочитаемую валюту платежа:

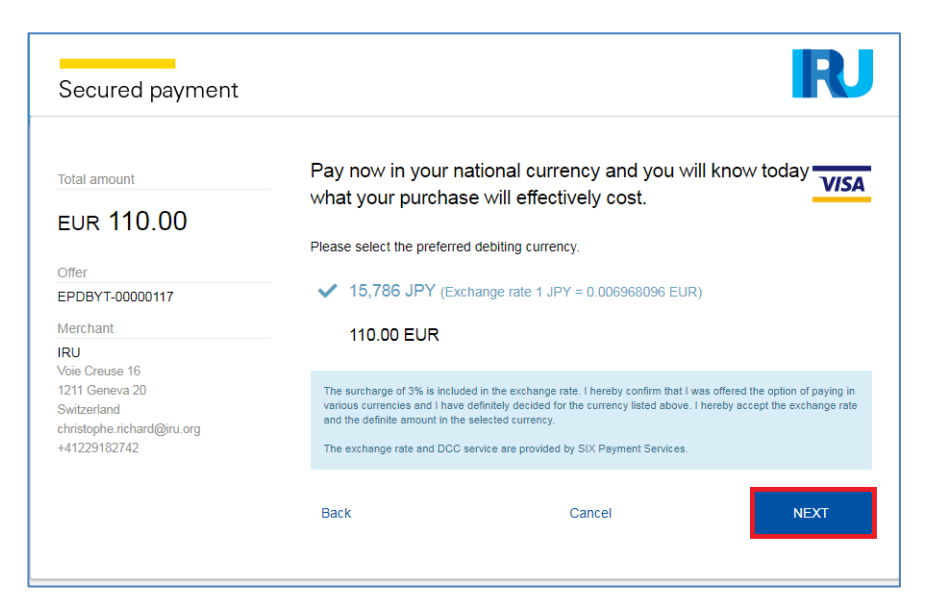

При успешном завершении платежа вы увидите соответствующее подтверждение.

**Шаг 4:** В случае успешной оплаты соответствующее сообщение будет приведено:

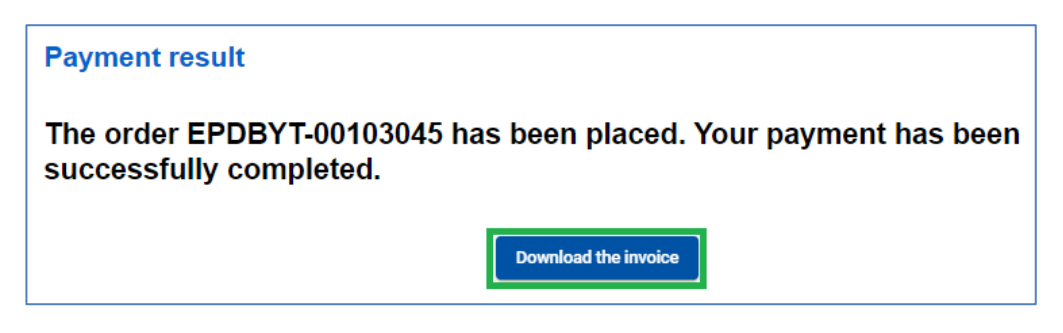

При необходимости на этом шаге можно загрузить *счет-фактуру* по данной операции.

*Оплата банковским переводом*

В случае оплаты банковским переводом, выберите соответствующий способ оплаты (*Шаг 3*), скачайте счет на оплату и осуществите платеж.

**Шаг 4:** После успешной оплаты появляется соответствующее сообщение

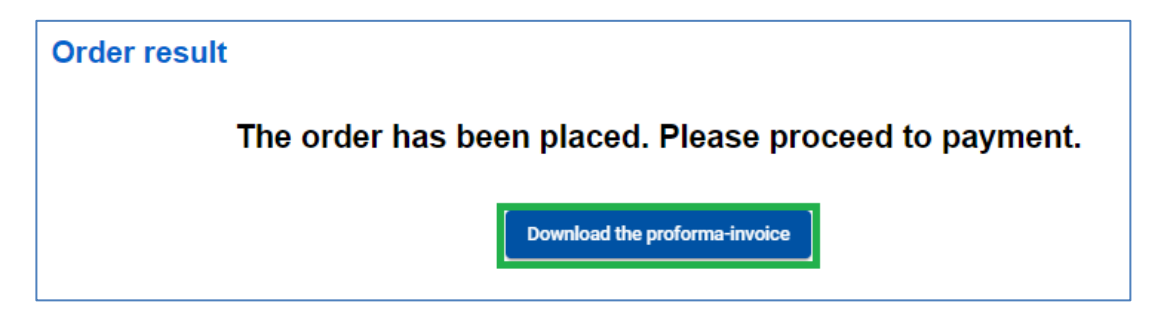

Банковские реквизиты указаны внизу *счета на оплату:*

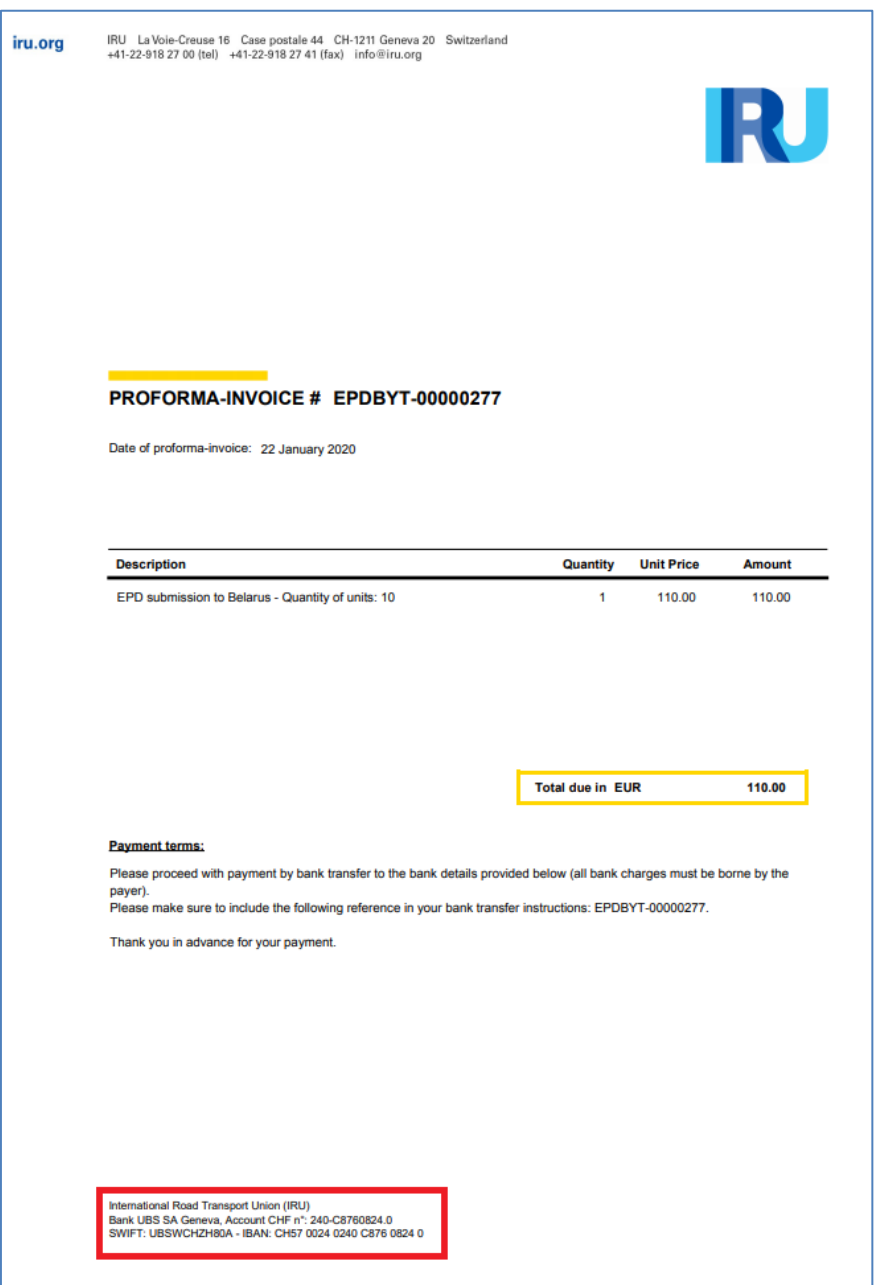

Как только оплата банковским переводом будет подтверждена, юниты будут распределены, а счет-фактура будет доступна (*Поиск заказа*).

#### **Поиск заказа**

Детали заказа доступны в разделе *Поиск заказа*. Незавершенный заказ можно отменить и запросить возврат средств у Национальной ассоциации.

Вы можете управлять заказами своих юнит по способу оплаты и статусу заказа:

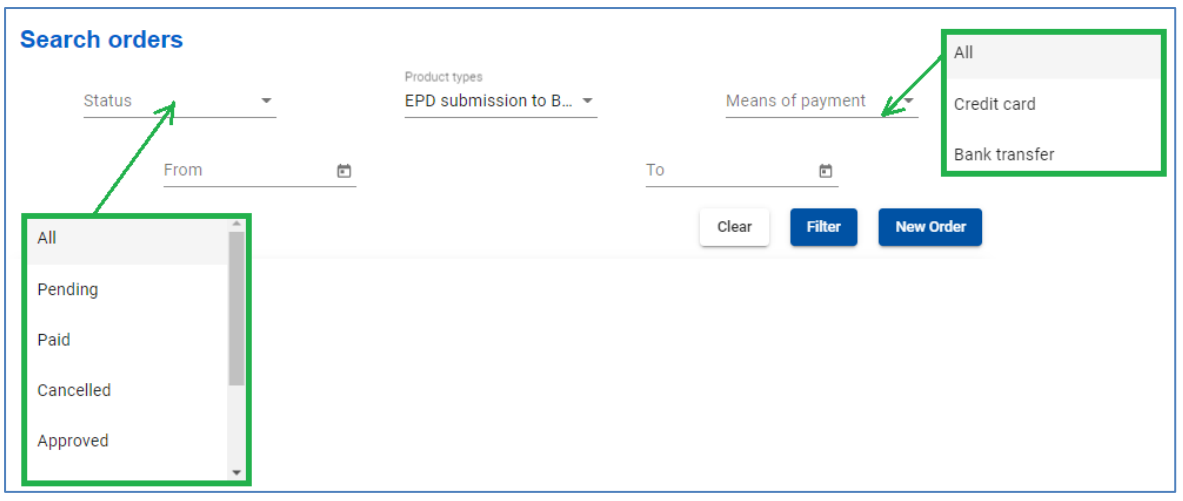

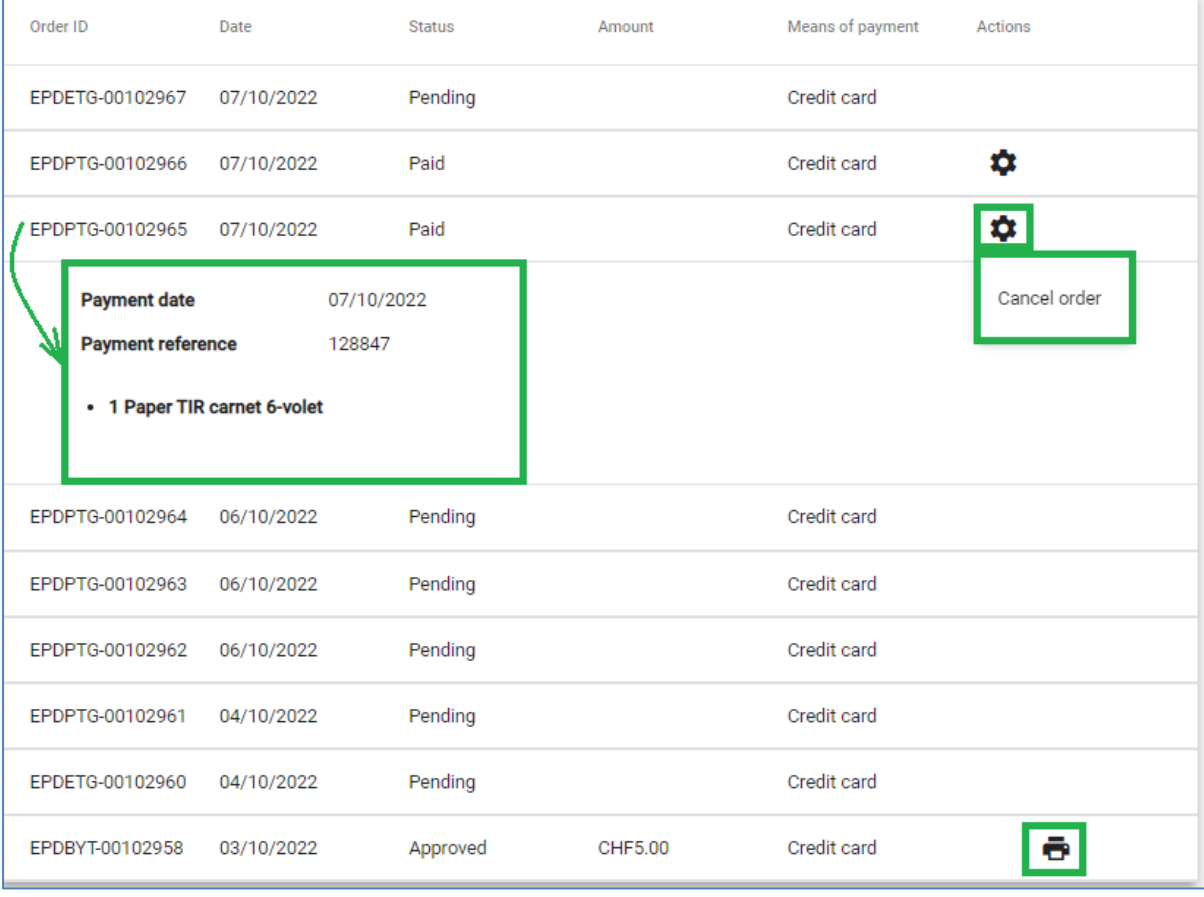

После подтверждения оплаты банковским переводом юниты будут зачислены на счет, и соответствующая *счет-фактура* будет доступна. При необходимости заказ можно *отменить*.

## **Примечание:**

→ Когда вы подаете ЭПИ в Беларусь, на странице таможенных операций вы увидите предупреждающее сообщение с напоминанием о платеже. Если у вас достаточно юнитов, вы можете продолжить подачу ЭПИ, в противном случае вы можете их приобрести, нажав кнопку *Приобрести сейчас.*

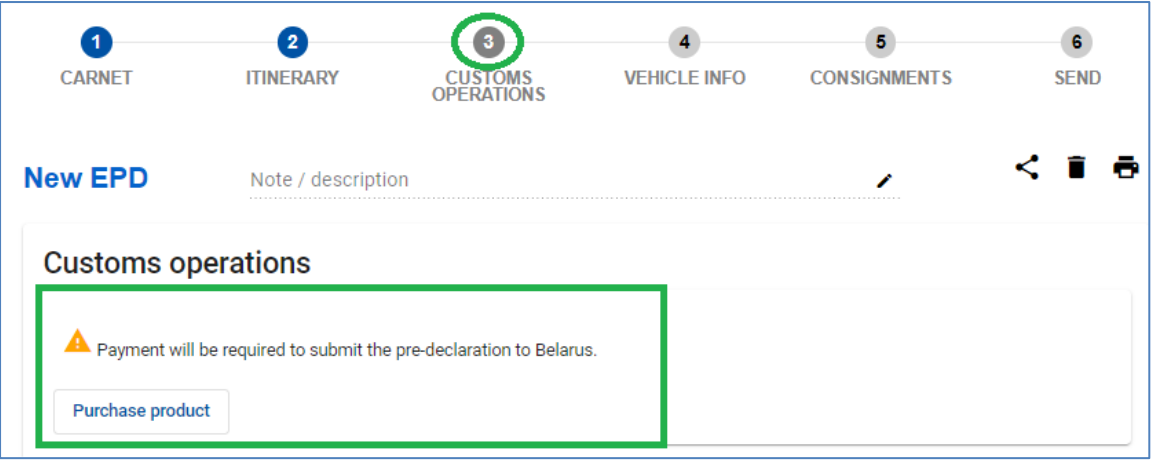

- → Приложение также напоминает вам об оплате на странице с краткой информацией о перевозке. Если у вас недостаточно юнитов для подачи ЭПИ в Беларусь, вы можете приобрести их, нажав *Приобрести сейчас*.
- → Если вам необходимо перенаправить ЭПИ в Беларусь, пожалуйста, обратите внимание, что **будет использован еще один юнит**.